## **MaaS** 对象数据迁移服务

## 用户指南

文档版本 23 发布日期 2024-02-22

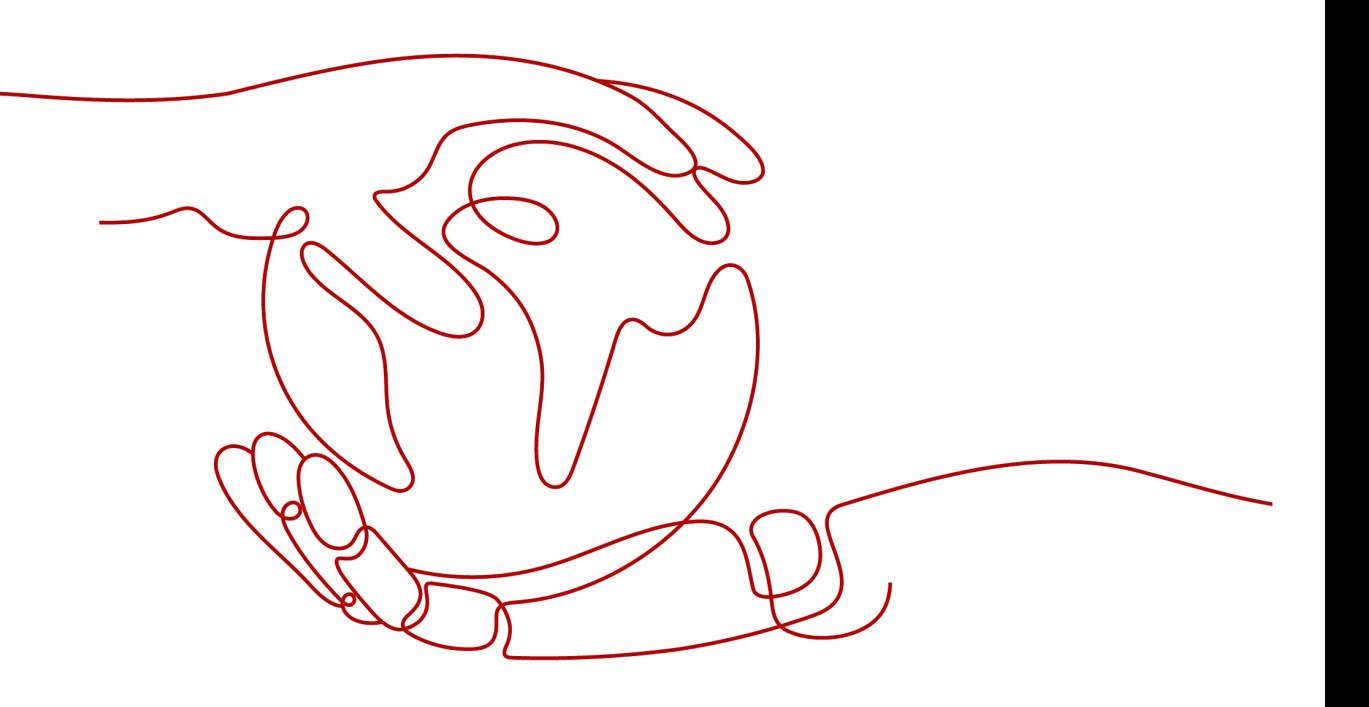

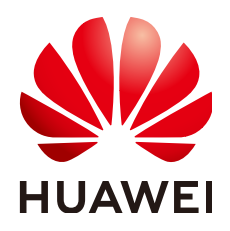

## 版权所有 **©** 华为技术有限公司 **2024**。 保留一切权利。

非经本公司书面许可,任何单位和个人不得擅自摘抄、复制本文档内容的部分或全部,并不得以任何形式传 播。

## 商标声明

**、<br>HUAWE和其他华为商标均为华为技术有限公司的商标。** 本文档提及的其他所有商标或注册商标,由各自的所有人拥有。

## 注意

您购买的产品、服务或特性等应受华为公司商业合同和条款的约束,本文档中描述的全部或部分产品、服务或 特性可能不在您的购买或使用范围之内。除非合同另有约定,华为公司对本文档内容不做任何明示或暗示的声 明或保证。

由于产品版本升级或其他原因,本文档内容会不定期进行更新。除非另有约定,本文档仅作为使用指导,本文 档中的所有陈述、信息和建议不构成任何明示或暗示的担保。

安全声明

## 漏洞处理流程

华为公司对产品漏洞管理的规定以"漏洞处理流程"为准,该流程的详细内容请参见如下网址: <https://www.huawei.com/cn/psirt/vul-response-process> 如企业客户须获取漏洞信息,请参见如下网址: <https://securitybulletin.huawei.com/enterprise/cn/security-advisory>

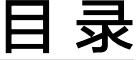

目录

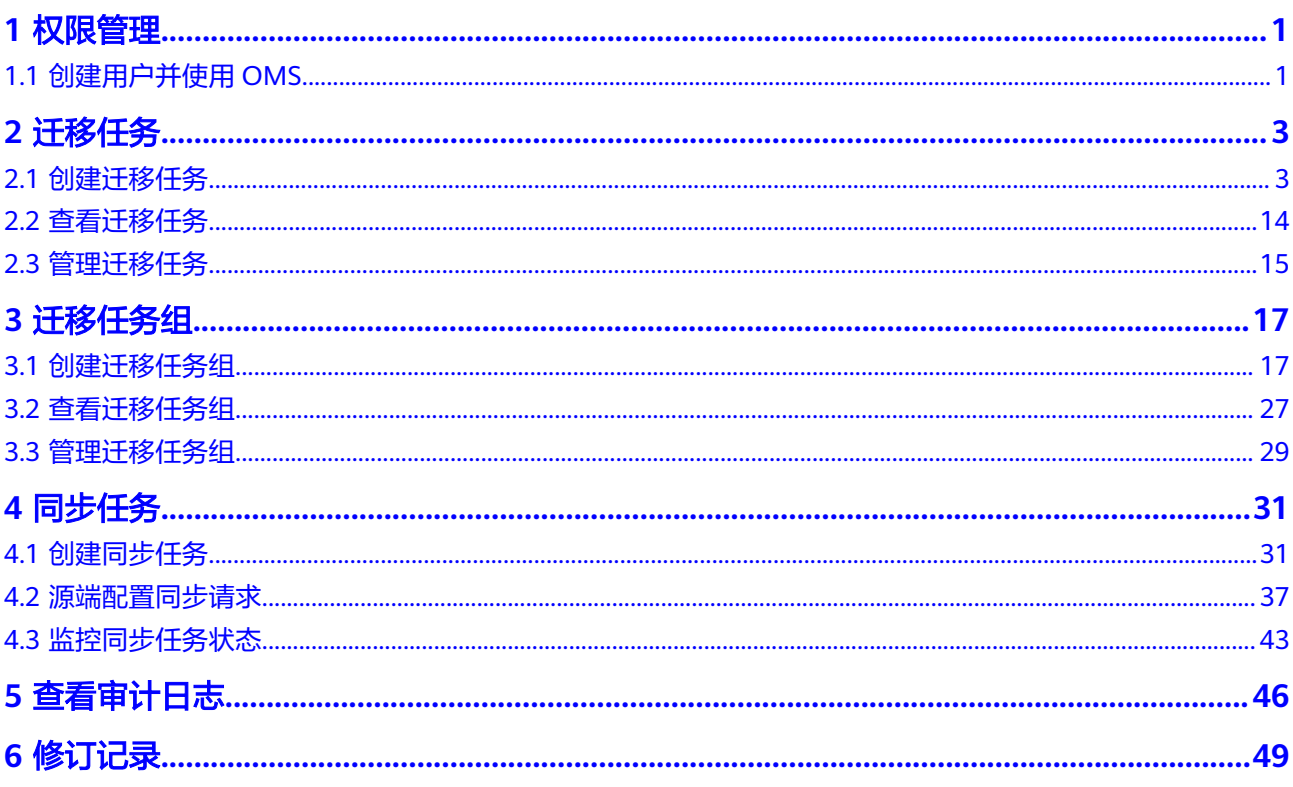

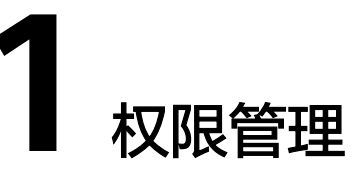

## <span id="page-4-0"></span>**1.1** 创建用户并使用 **OMS**

如果您需要对您所拥有的OMS进行精细的权限管理,您可以使用<del>统一身份认证服务</del> (Identity and Access Management,简称IAM),通过IAM,您可以:

- 根据企业的业务组织,在您的华为云账号中,给企业中不同职能部门的员工创建 IAM用户,让员工拥有唯一安全凭证,并使用OMS。
- 根据企业用户的职能,设置不同的访问权限,以达到用户之间的权限隔离。
- 将OMS委托给更专业、高效的其他华为云账号或者云服务,这些账号或者云服务 可以根据权限进行代运维。

如果华为云账号已经能满足您的要求,不需要创建独立的IAM用户,您可以跳过本章 节,不影响您使用OMS的其它功能。

本章节为您介绍对用户授权的方法,操作流程如图**[1-1](#page-5-0)**所示。

## 前提条件

给用户组授权之前,请您了解用户组可以添加的OMS权限,并结合实际需求进行选 择,OMS支持的系统权限,请参见:**OMS**[系统权限。](https://support.huaweicloud.com/productdesc-oms/oms_01_0020.html)若您需要对除OMS之外的其它 服务授权,IAM支持服务的所有权限请参见<mark>权限策略</mark>。

## <span id="page-5-0"></span>示例流程

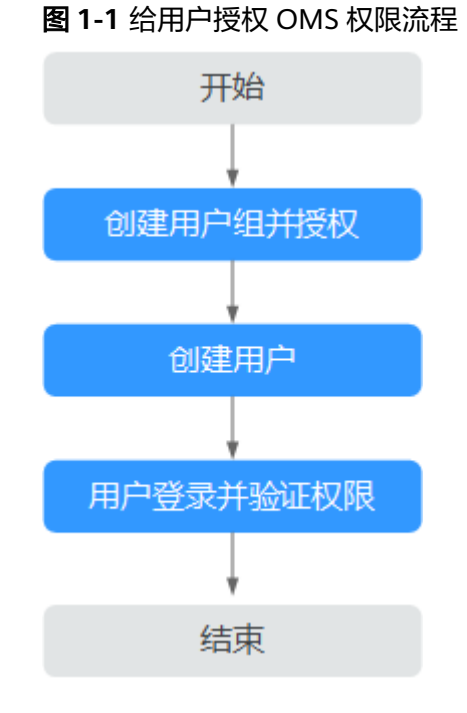

## 1. [创建用户组并授权](https://support.huaweicloud.com/usermanual-iam/iam_03_0001.html)

- 系统策略: 如果IAM用户需要OMS的所有操作权限, 则为IAM用户授予系统 策略。在IAM控制台创建用户组,并授予"OMS Administrator"与"OBS Administrator"。
- 自定义策略:如果IAM用户只需要拥有OMS的部分操作权限,则使用自定义 策略,参见[如何获取源端桶权限和目的端桶权限?](https://support.huaweicloud.com/oms_faq/topic_0000001084426802.html)

```
创建用户并加入用户组
```
在IAM控制台创建用户,并将其加入**1**中创建的用户组。

## 注意

用户的"访问方式"必须同时勾选"编程访问"和"管理控制台访问"。

## 3. [用户登录并](https://support.huaweicloud.com/usermanual-iam/iam_01_0552.html)验证权限

新创建的用户登录控制台,切换至授权区域,验证权限:

- 在"服务列表"中选择对象存储迁移服务,进入对象存储迁移服务主界面, 单击右上角"创建迁移任务",如果可以创建迁移任务,表示"OMS Administrator"已生效。
- 在"服务列表"中选择除对象存储迁移服务外(假设当前策略仅包含OMS Administrator)的任一服务, 若提示权限不足, 表示"OMS Administrator"已生效。

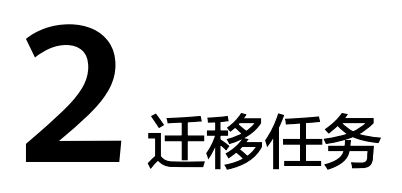

<span id="page-6-0"></span>适用于单个桶数据量不超过3 TB或对象个数不超过500万的对象存储迁移场景,通过创 建对象存储迁移任务,可将对象数据进行快速迁移。

对客户开放迁移任务API,客户可根据自身业务诉求进行定制化开发,例如周期性定时 创建同步任务。

## **2.1** 创建迁移任务

## 适用场景

适用于单个桶数据量不超过3 TB或对象个数不超过500万的对象存储迁移场景, 通过创 建对象存储迁移任务,可将对象数据进行快速迁移。

### 说明

如果单个桶数据量大于3 TB或对象个数大于500万,建议您<mark>创建迁移任务组</mark>来进行迁移。

## 注意

- OMS默认会将等待超过30天未调度的任务自动设置为失败,并且会自动清除该任务 的AK/SK。为防止大量任务阻塞在等待中,请控制创建任务的频率。
- 如果单个对象大小超过500G,建议您通过<mark>提交工单</mark>的方式,开通并发分片白名单配 置,提升迁移速率。

## 背景信息

对象存储迁移服务支持迁移以下的源端云服务商或数据源类型:

- 华为云
- 亚马逊云(中国)
- 阿里云
- 微软云
- 腾讯云
- 谷歌云
- 七牛云
- 青云
- 百度云
- 金山云
- 优刻得
- HTTP/HTTPS数据源

## 须知

- 本节以华为云为源端数据源为例进行介绍,其余云服务商创建迁移任务的详细步 骤,您可以参考<del>各云服务商迁移教程</del>。
- 迁移过程中,对象存储迁移服务会调用源端云服务提供商的对象存储服务接口,所 产生的费用都遵从源端云服务提供商的计费规则并由其向您收取。

## 前提条件

- [已注册华为账号并开通华为云](https://support.huaweicloud.com/usermanual-account/account_id_001.html),完成[实名认证。](https://support.huaweicloud.com/usermanual-account/zh-cn_topic_0071343161.html)
- 已获取源端和目的端账号的AK/SK。
	- 源端桶对应账户需要的权限包括: 列举桶, 获取桶位置, 列举对象, 获取对 象元数据,获取对象内容。获取方式参见<mark>源端桶权限获取</mark>。
	- 目的端桶需要的权限包括: 列举桶, 获取桶位置, 列举对象, 获取对象元数 据,获取对象内容,上传对象,列举已上传段,取回归档存储对象。获取方 式参见[目的端桶权限获取。](https://support.huaweicloud.com/oms_faq/topic_0000001084426802.html#ZH-CN_TOPIC_0000001084426802__section52621148113411)
- 已在OBS服务中创建桶。
- 您过去24小时内已创建的迁移任务未满1000000个。
- 您名下处于"等待中"状态的迁移任务未满1000000个。

## 操作步骤

步骤**1** 登录管理控制台。

- 。<br>**步骤2** 单击管理控制台左上角的 ,在下拉框中选择区域。
- 步骤**3** 单击"服务列表",选择"迁移 **>** 对象存储迁移服务 **OMS**"。

进入"对象存储迁移服务"页面。

步骤**4** 单击页面右上角 "创建迁移任务"。

仔细阅读弹出的服务声明,勾选"同意以上服务声明",单击"确定",进入"创建 迁移任务"页面。

- 步骤**5** 选择源端/目的端。
	- 1. 选择源端,具体参数参见表**[2-1](#page-8-0)**。

## <span id="page-8-0"></span>表 **2-1** 源端选择参数

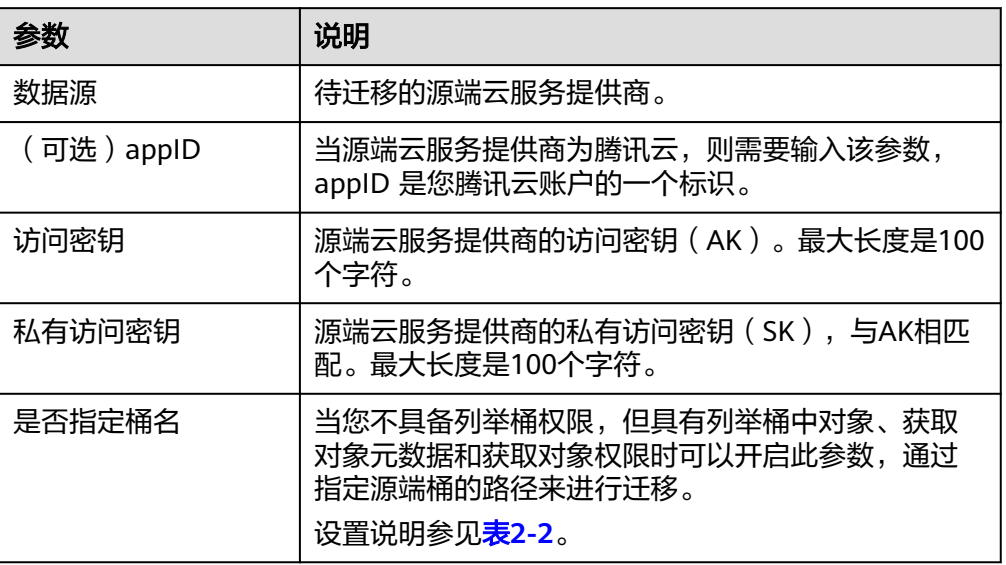

## 表 **2-2** "是否指定桶名"的设置说明

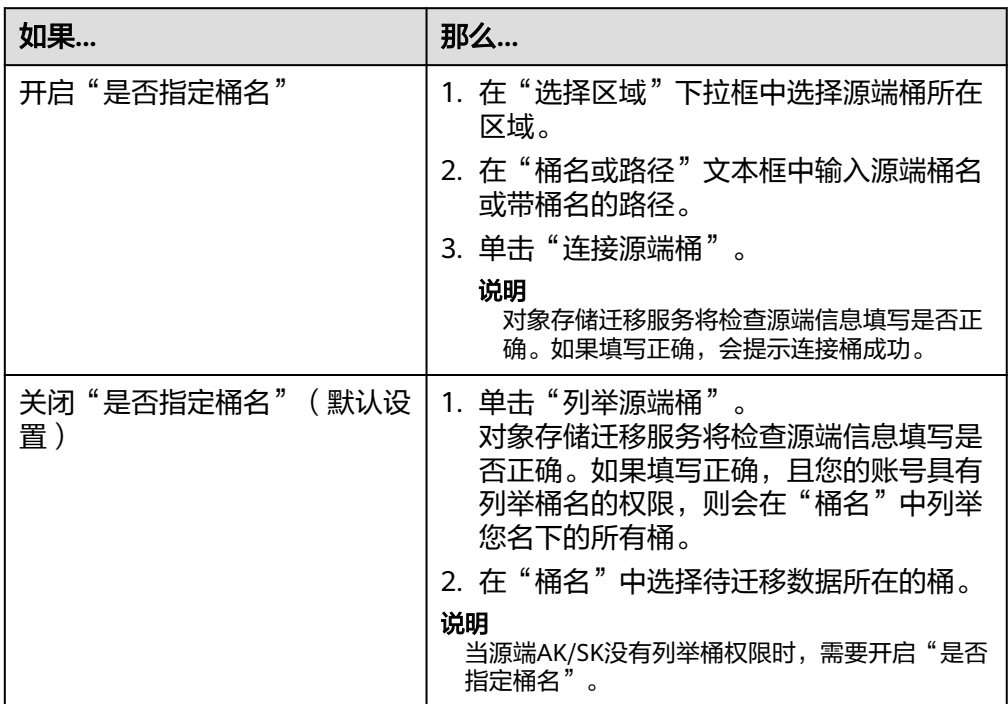

## 2. 选择目的端,具体参数参见表**2-3**。

## 表 **2-3** 目的端选择参数

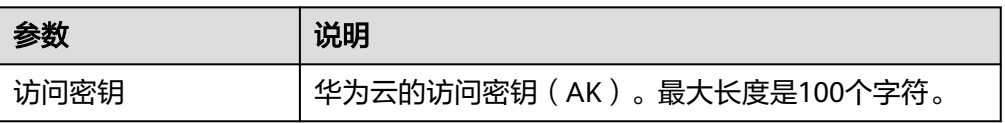

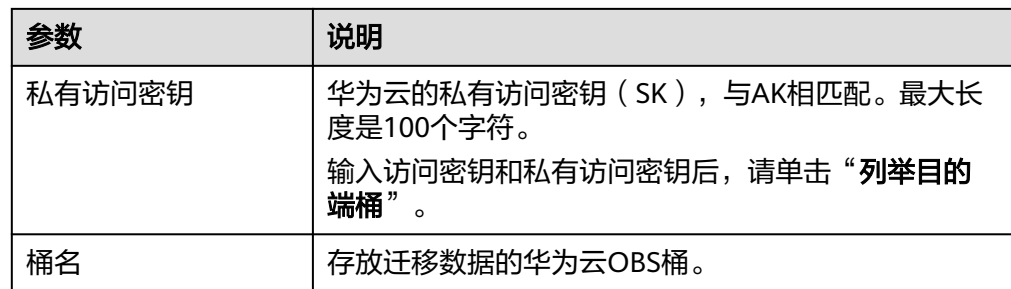

## 步骤6 单击"下一步",进入"设置任务参数"页签。

- 步骤**7** 设置"源端配置选项"区域参数。
	- 1. 选择迁移方式。

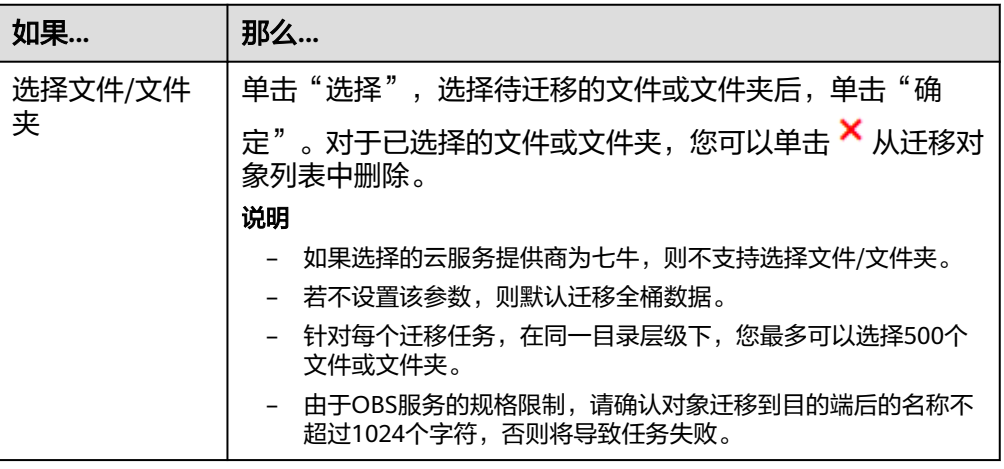

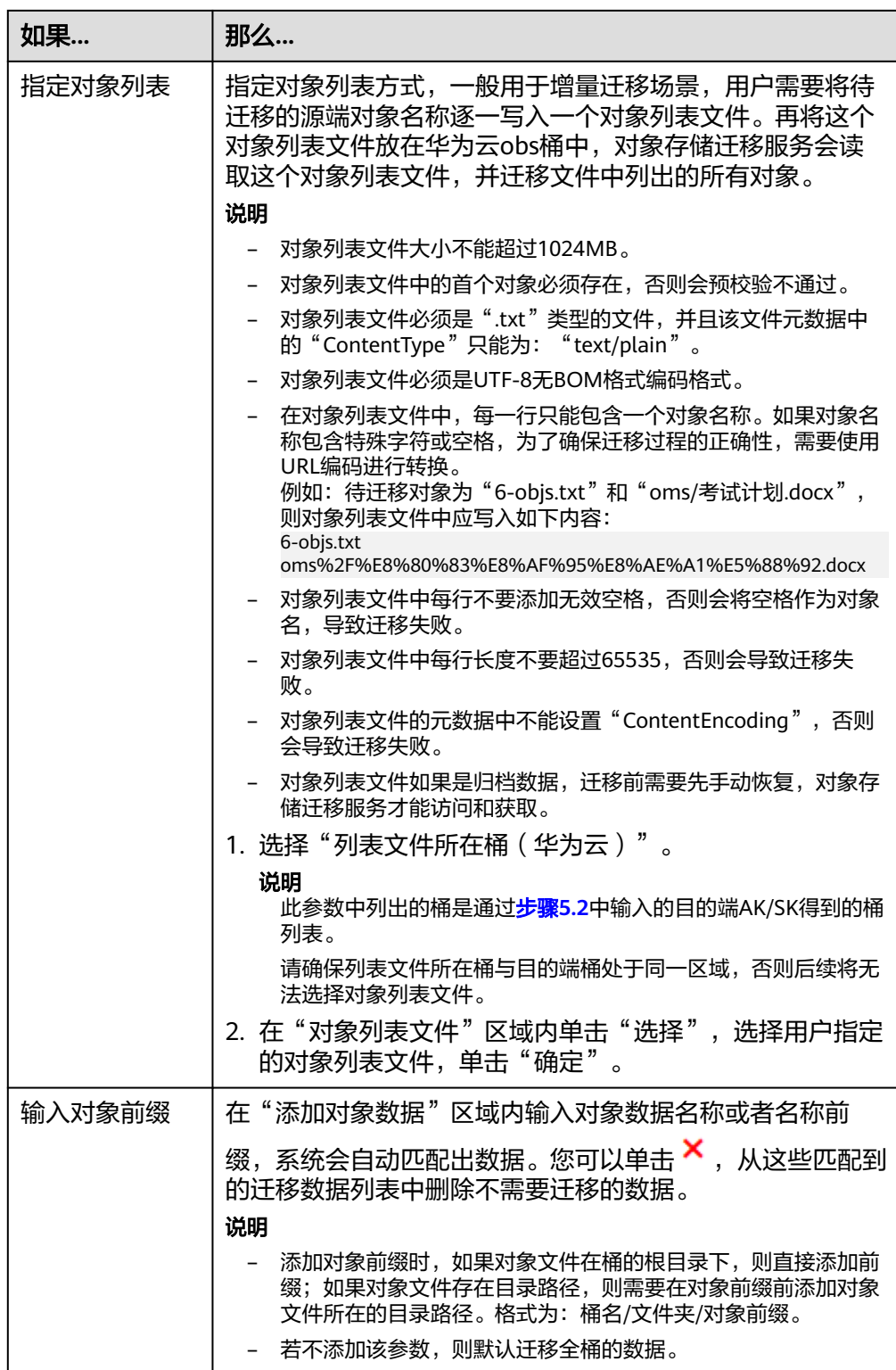

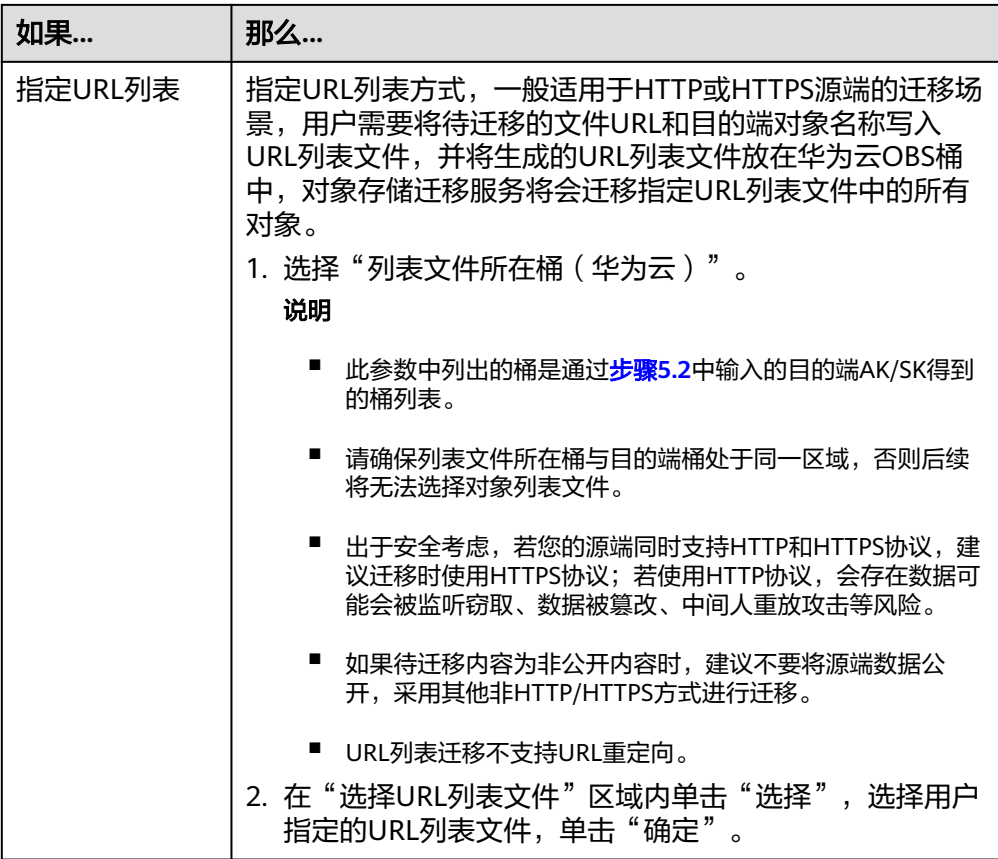

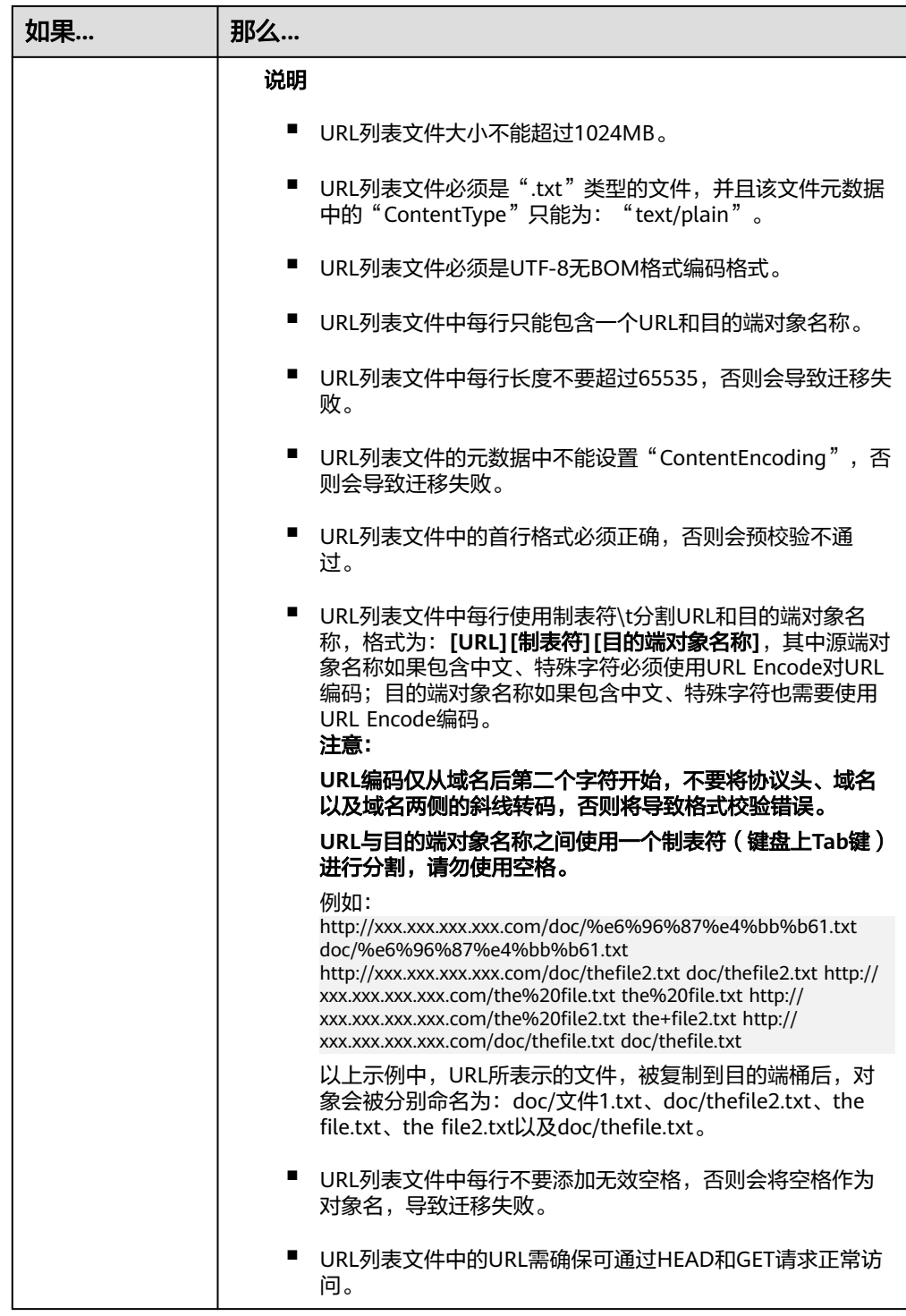

## 2. 选择是否迁移元数据。

- 选择"忽略元数据",OMS只迁移源端ContentType元数据。
- 选择"**保留元数据**",OMS会迁移支持范围内的元数据。

## 须知

当前元数据迁移仅支持英文字符、数字与中划线【-】迁移。暂不支持中文、 中文符号迁移(无论是否经过编码)。

- 3. 设置迁移指定时间后的对象,使用时间过滤源端待迁移对象。
	- 选择"否",不过滤源端待迁移对象。
	- 选择"是",设置迁移指定时间后, OMS服务仅迁移在指定时间之后修改的 源端待迁移对象。
- 步骤**8** 设置"目的端配置选项"区域参数。
	- 1. 服务端加密。目的端为并行文件系统 (PFS)时, 不支持KMS加密。
		- 不勾选"**KMS**",迁移后对象均不加密。
		- 勾选"**KMS**",所有对象在迁移到OBS桶后都将被加密存储。

说明

- 使用KMS服务端加密可能会降低讦移速率10%左右。
- 当前区域支持KMS加密时, 此参数才可用。
- 2. 保存到指定前缀。
	- 选择"否",源端对象迁移到目的端后,对象名保持不变。
	- 选择"是",如图**2-1**所示,输入指定前缀,源端对象迁移到目的端后,会在 对象名前增加设置的前缀。

## 图 **2-1** 输入指定前缀

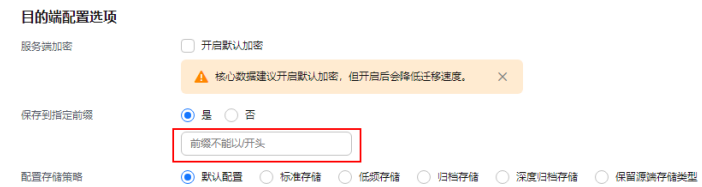

说明

关于"**保存到指定前缀**"参数的详细设置方法请参考[指定前缀参数设置规则。](https://support.huaweicloud.com/bestpractice-oms/oms_05_0506.html)

3. 配置存储策略

选择讦移到华为云OBS后,对象的存储类型。存储策略说明请参见<mark>[存储类型介](https://support.huaweicloud.com/oms_faq/oms_faq_6221.html)</mark> [绍](https://support.huaweicloud.com/oms_faq/oms_faq_6221.html)。

步骤**9** (可选)单击"高级选项"后面"展开",展开高级选项参数。根据表**[2-4](#page-14-0)**,设置高级 选项参数。

## <span id="page-14-0"></span>表 **2-4** 高级选项参数说明

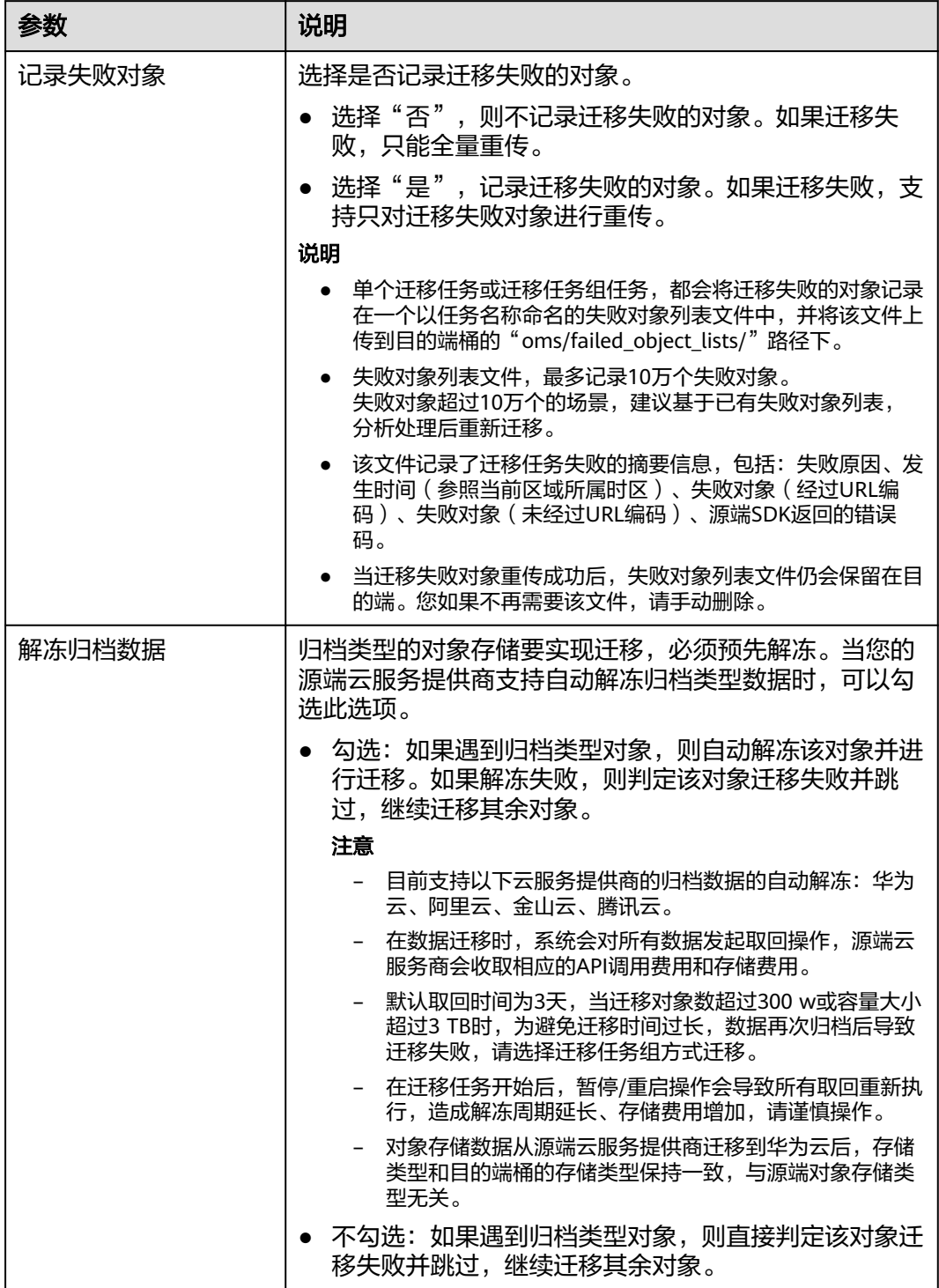

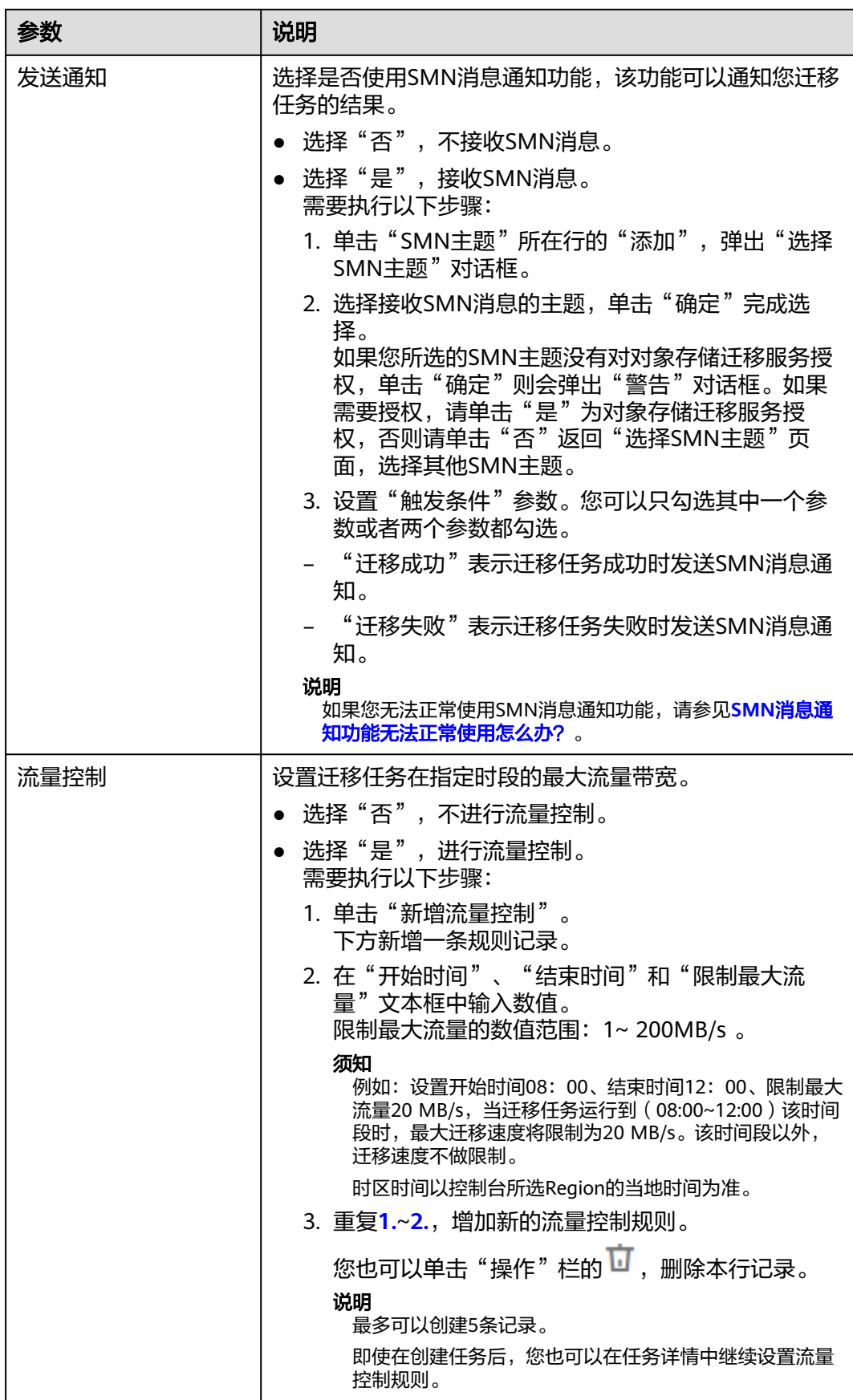

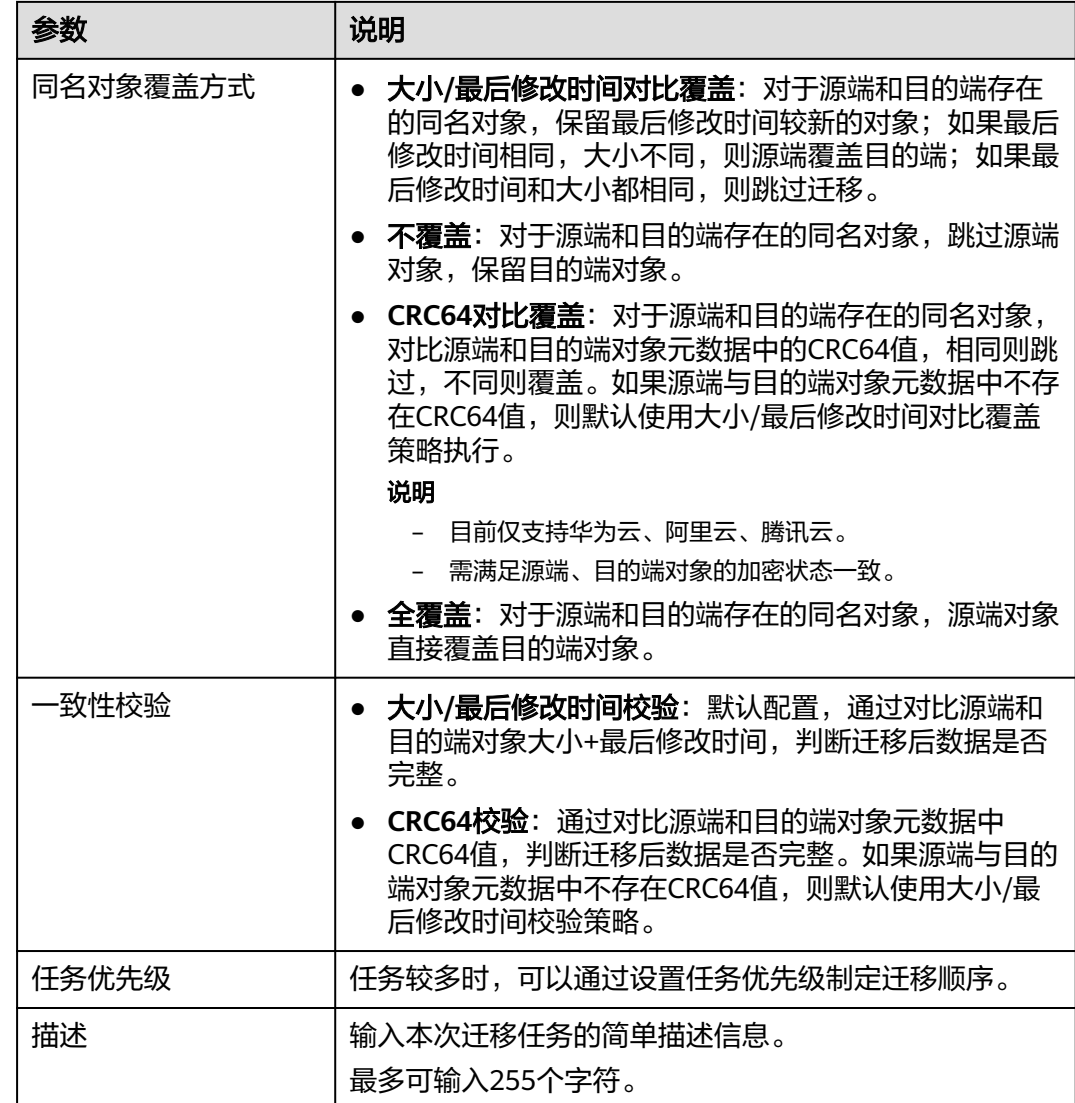

步骤10 单击"下一步",进入确认信息页面。

- 步骤**11** 确认迁移信息的设置,并启动迁移。
	- 1. 浏览各项迁移参数的设置是否正确。 如果有误,可以单击"上一步"返回之前的页面进行修改。
	- 2. 单击"**开始迁移**"。提示创建迁移任务成功。 查看迁移任务列表已新增该任务。 关于迁移任务状态,参见<mark>查看迁移任务</mark>。

### 说明

任务创建后,会生成一个任务ID供您快速识别。它显示在列表中任务的左上角,由源端桶 名+目的端桶名+时间序列标识拼接而成。

**----**结束

## <span id="page-17-0"></span>**2.2** 查看迁移任务

创建迁移任务后,您可以随时通过任务详情查看迁移进度以及进行一些后续操作。

## 查看迁移任务详情

步骤**1** 登录管理控制台,进入"对象存储迁移服务"页面。

- 步骤**2** 在迁移任务列表的右上角,设置条件过滤迁移任务。
	- 迁移任务组ID: 如果迁移任务通过创建迁移任务组生成,输入任务组ID,可以筛 选出该任务组下面的所有迁移任务。 任务组ID的具体信息,需要从迁移任务组页面获取。
	- 任务状态:各状态说明参见表**2-5**。

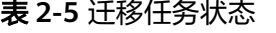

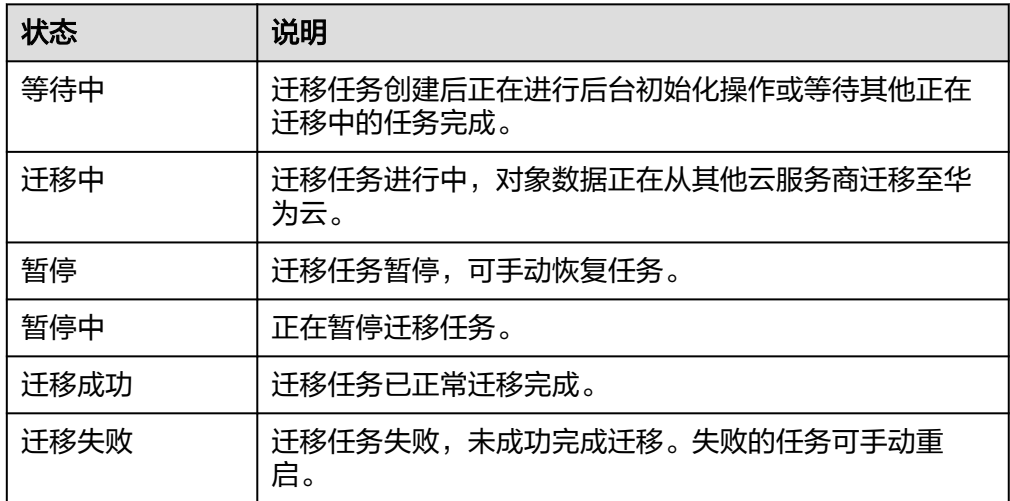

步骤**3** 单击迁移任务右下角的"详情",可查看对象总数**/**已迁移对象数、成功对象列表路 径、失败对象列表路径、忽略对象列表路径以及您在创建迁移任务时设置的各项参数 信息。

**----**结束

## 设置流量控制策略

迁移过程中,您可以根据实际情况,随时新增/修改/删除流量控制策略。

- 步骤**1** 登录管理控制台,进入"对象存储迁移服务"页面。
- 步骤**2** 在迁移任务列表,找到需要新增/修改流量控制策略的任务。单击迁移任务右下角的 "详情"。

步骤**3** 单击"流量控制"旁边的 按钮。

如需新增流量控制,单击"新增流量控制",设置"开始时间"、"结束时间" 和"限制最大流量"。

- <span id="page-18-0"></span>● 如需修改流量控制,根据您的实际要求,修改"**开始时间**"、"**结束时间**"和 "限制最大流量"。
- 如需删除流量控制,单击对应记录操作列的 <sup>·</sup> 按钮。

说明

- 限制最大流量的数值范围:1~ 200MB/s 。
- 最多可以创建5条记录。

步骤**4** 单击"确定",完成流量控制策略设置。

**----**结束

## 查看迁移记录

迁移过程中,会生成迁移记录如成功对象、失败对象、忽略对象等列表文件,存放在 您的目的桶中。

获取对象列表的方法请参见下表。

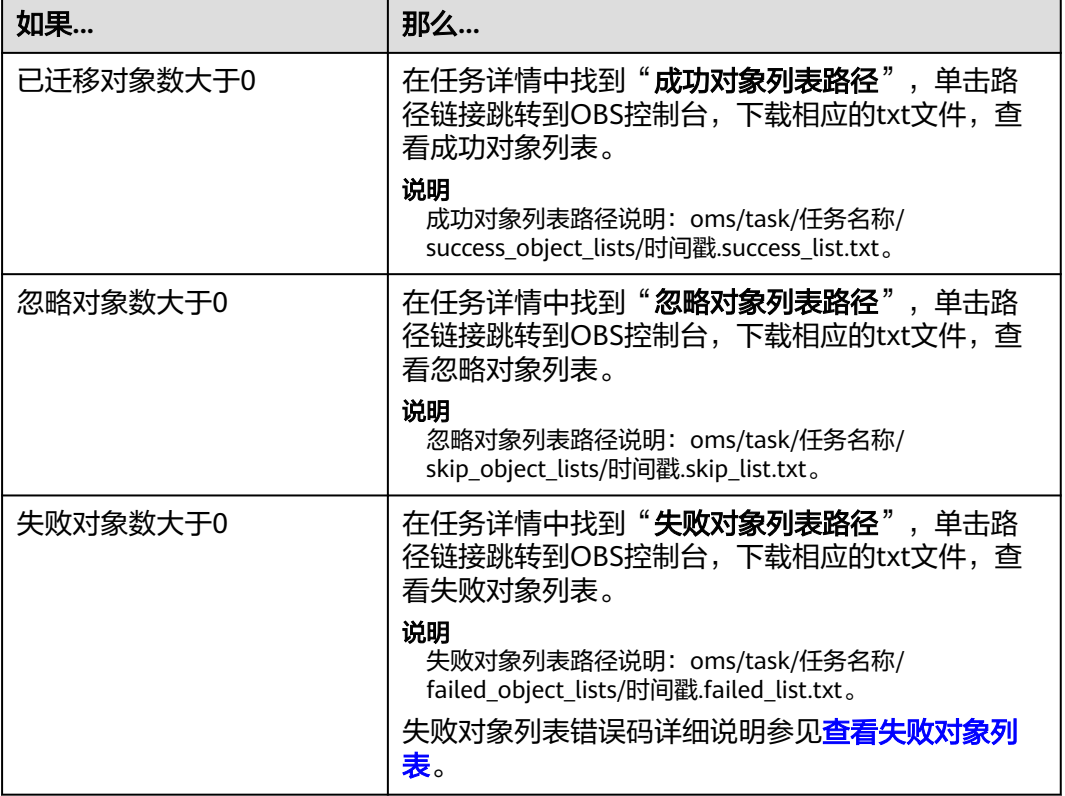

## **2.3** 管理迁移任务

## 操作场景

创建迁移任务后,您可以对迁移任务执行暂停/恢复、重启、删除等操作。

## 操作步骤

步骤**1** 登录管理控制台,进入"对象存储迁移服务"页面。

步骤**2** 对目标迁移任务进行操作。

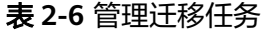

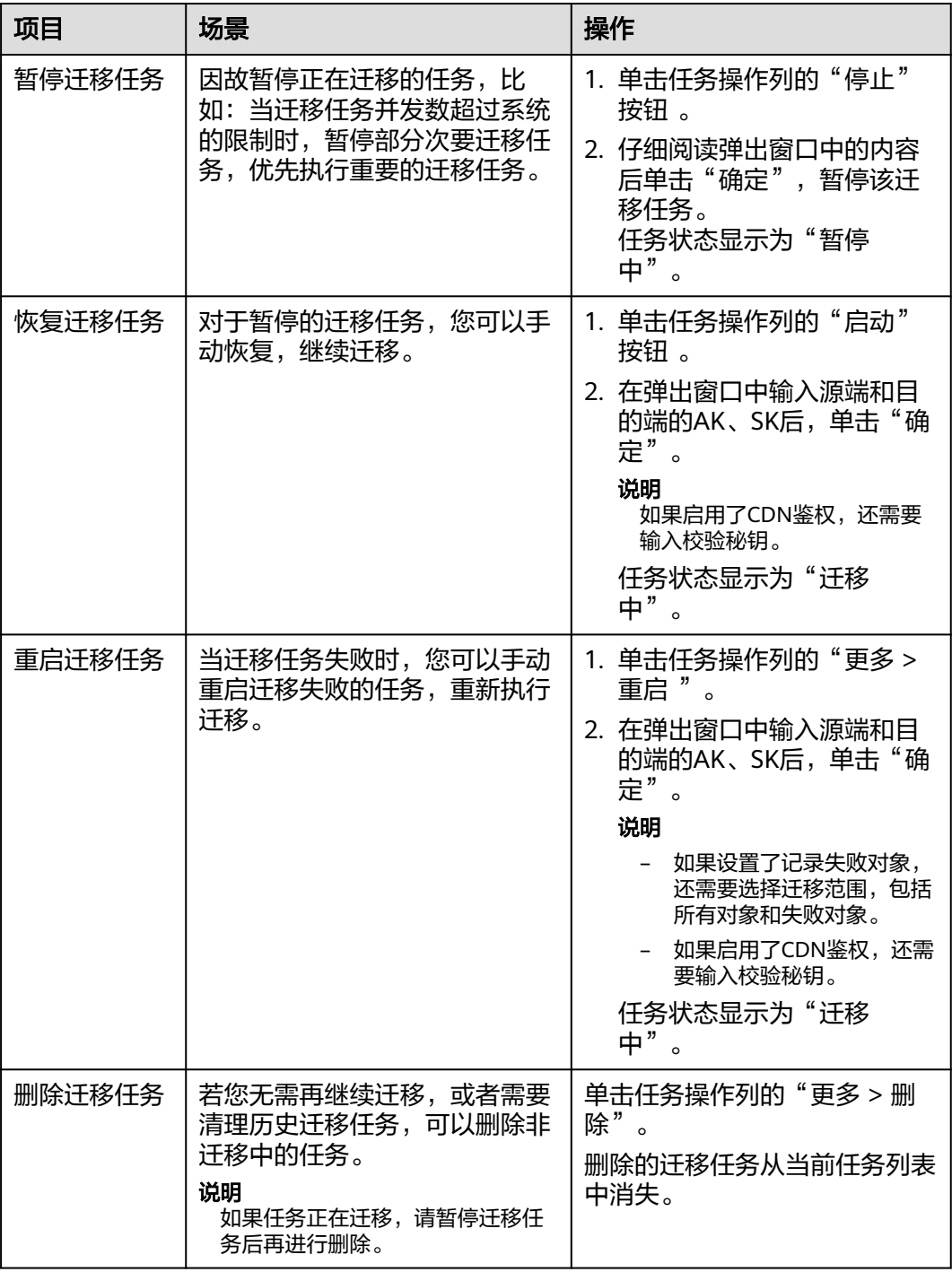

**----**结束

## **3** 迁移任务组

<span id="page-20-0"></span>适用于单个桶数据量大于3 TB或对象个数大于500万的对象迁移场景,迁移任务组将源 端待迁移对象智能分解到多个迁移任务中并行迁移。以组的方式进行管理,包括进度 查询,暂停恢复,失败重启等。

### 说明

迁移任务组相较于迁移任务,提供更快的迁移速度和可靠性,便于灵活识别异常对象并快速恢 复。

## **3.1** 创建迁移任务组

## 适用场景

适用于单个桶数据量大于3 TB或对象个数大于500万的对象迁移场景,迁移任务组将源 端待迁移对象智能分解到多个迁移任务中并行迁移。

## 注意

- OMS默认会将等待超过30天未调度的任务自动设置为失败,并且会自动清除该任务 的AK/SK。为防止大量任务阻塞在等待中,请控制创建任务的频率。
- 如果单个对象大小超过500G,建议您通过<mark>提交工单</mark>的方式,开通并发分片白名单配 置,提升迁移速率。

## 背景信息

对象存储迁移服务支持迁移以下的源端云服务商或数据源类型:

- 华为云
- 亚马逊云(中国)
- 阿里云
- 微软云
- 腾讯云
- 谷歌云
- 七牛云
- 青云
- 百度云
- 金山云
- 优刻得
- HTTP/HTTPS数据源

## 须知

本节以华为云为源端数据源为例进行介绍,其余云服务商创建迁移任务组的详细步 骤,您可以参考<mark>各云服务商迁移教程</mark>。

迁移过程中,对象存储迁移服务会调用源端云服务提供商的对象存储服务接口,所产 生的费用都遵从源端云服务提供商的计费规则并由其向您收取。

## 前提条件

- [已注册华为账号并开通华为云](https://support.huaweicloud.com/usermanual-account/account_id_001.html),完成[实名认证。](https://support.huaweicloud.com/usermanual-account/zh-cn_topic_0071343161.html)
- 已获取源端和目的端账号的AK/SK。
	- 源端桶对应账户需要的权限包括: 列举桶, 获取桶位置, 列举对象, 获取对 象元数据,获取对象内容。获取方式参见<mark>源端桶权限获取</mark>。
	- 目的端桶需要的权限包括: 列举桶, 获取桶位置, 列举对象, 获取对象元数 据,获取对象内容,上传对象,列举已上传段,取回归档存储对象。获取方 式参见[目的端桶权限获取。](https://support.huaweicloud.com/oms_faq/topic_0000001084426802.html#ZH-CN_TOPIC_0000001084426802__section52621148113411)
- 已在华为云OBS服务中创建桶。
- 24小时内,单个Region内创建迁移任务组数量未满300个。
- 您过去24小时内已创建的迁移任务未满1000000个。
- 您名下处于"等待中"状态的迁移任务未满1000000个。

## 操作步骤

步骤**1** 登录管理控制台。

- 步骤**2** 单击管理控制台左上角的 ,在下拉框中选择区域。
- 步骤**3** 单击"服务列表",选择"迁移 **>** 对象存储迁移服务 **OMS**"。

进入"对象存储迁移服务"页面。

- 步骤4 在左侧导航树,选择"迁移任务组",进入到"迁移任务组"页面。
- 步骤**5** 单击页面右上角"创建迁移任务组"。

仔细阅读弹出的服务声明,勾选"同意以上服务声明",单击"确定",进入"创建 迁移任务组"页面。

步骤**6** 选择源端/目的端。

## <span id="page-22-0"></span>1. 选择源端,具体参数参见表**3-1**。

### 表 **3-1** 源端选择参数

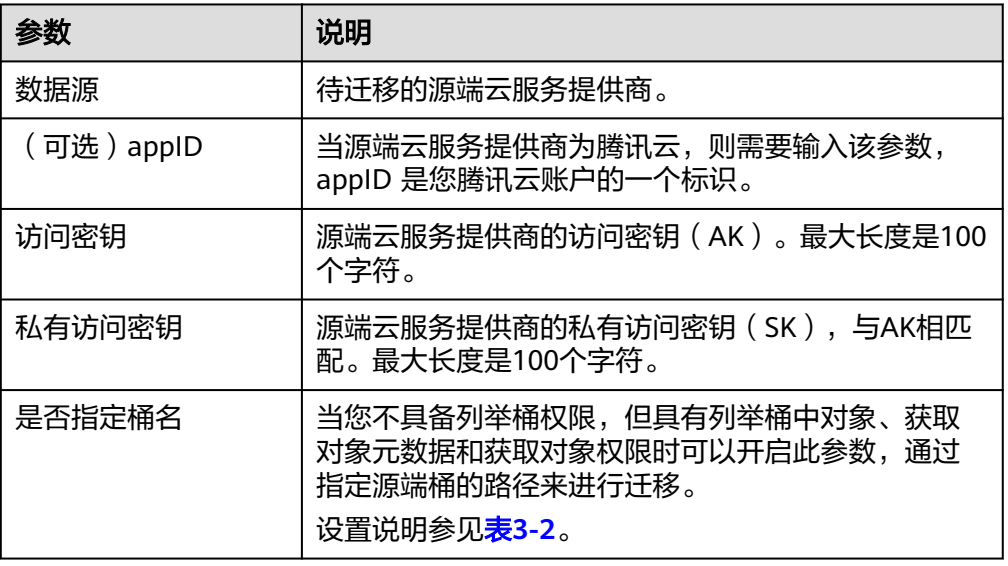

## 表 **3-2** "是否指定桶名"的设置说明

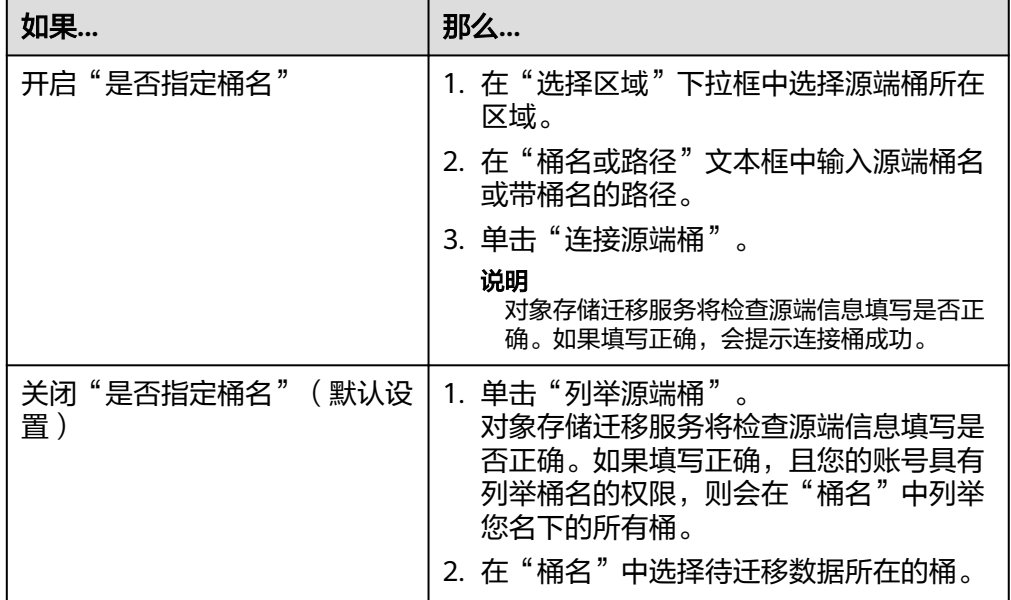

## 2. 选择目的端,具体参数参见表**3-3**。

## 表 **3-3** 目的端选择参数

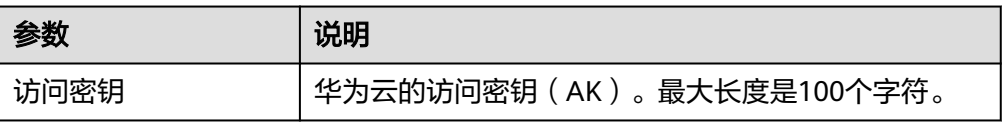

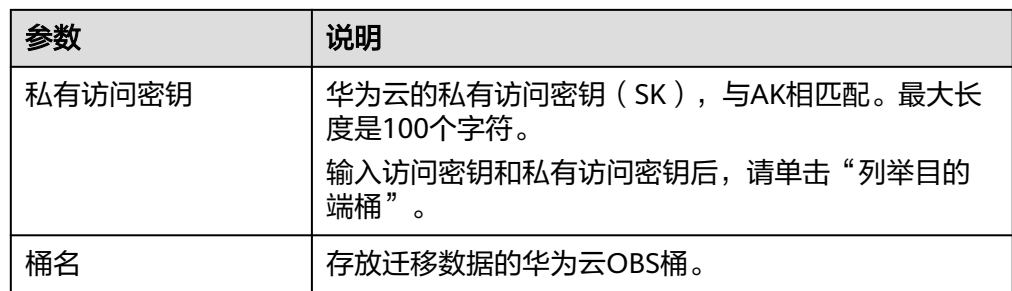

## 步骤7 单击"下一步",进入"设置任务组参数"页签。

- 步骤**8** 设置"源端配置选项"区域参数。
	- 1. 选择迁移方式。

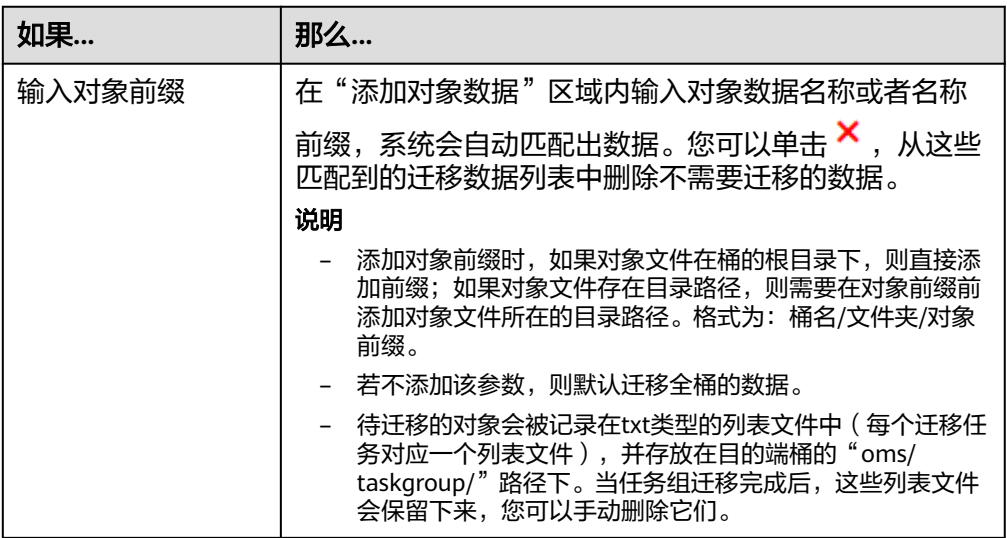

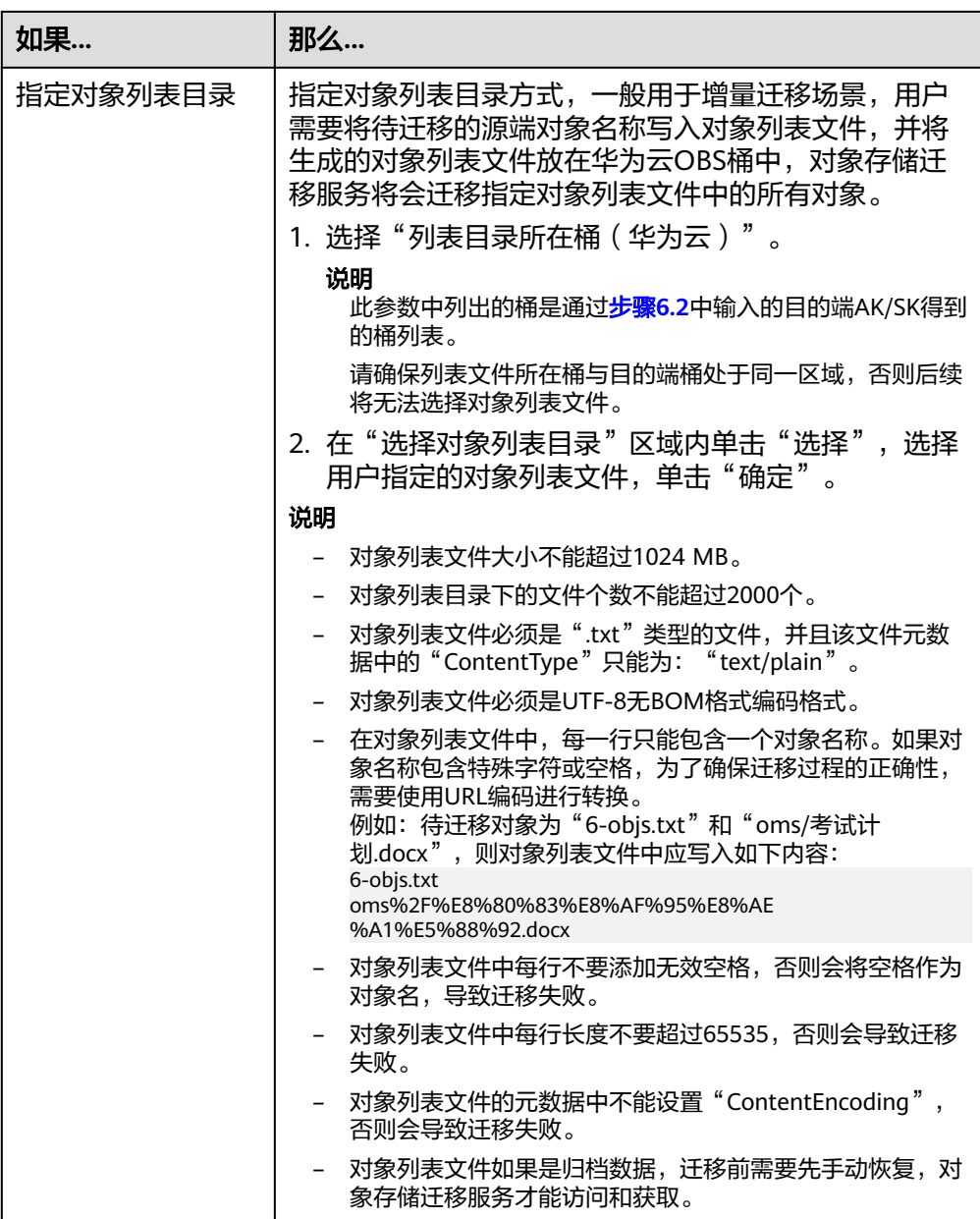

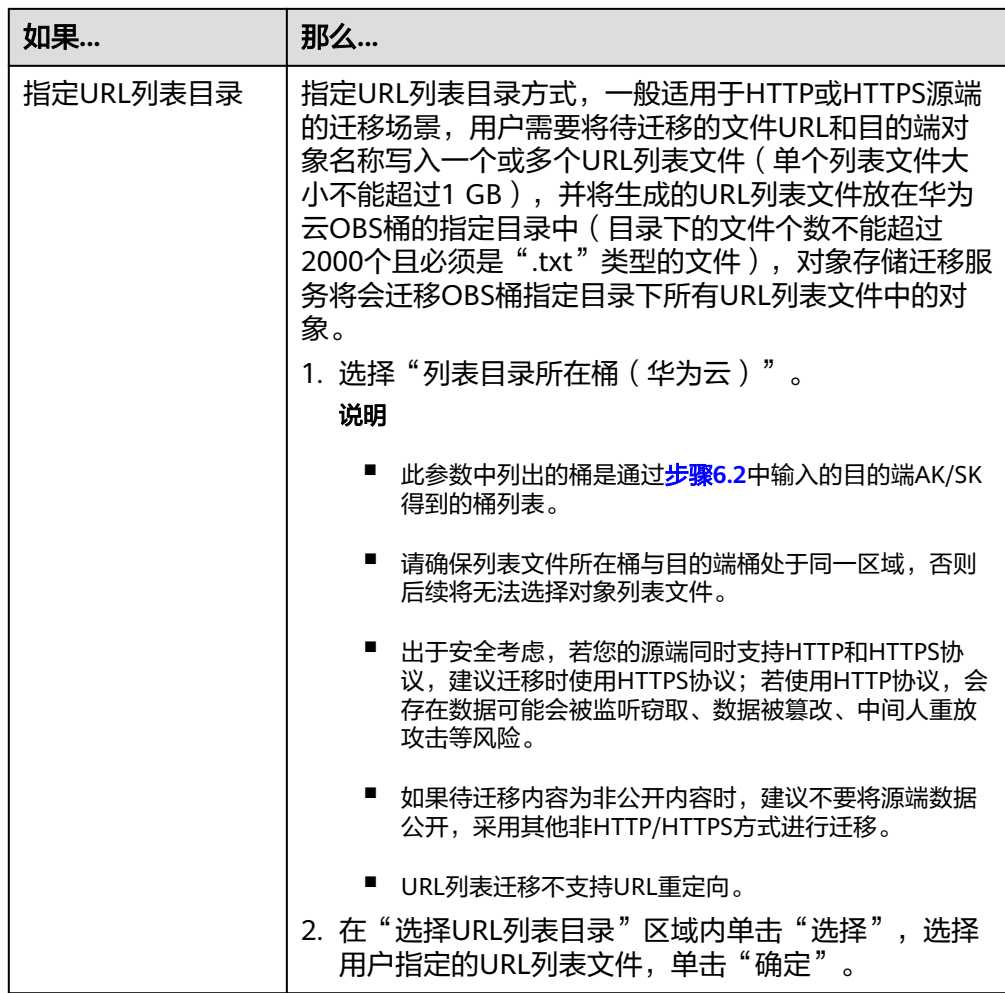

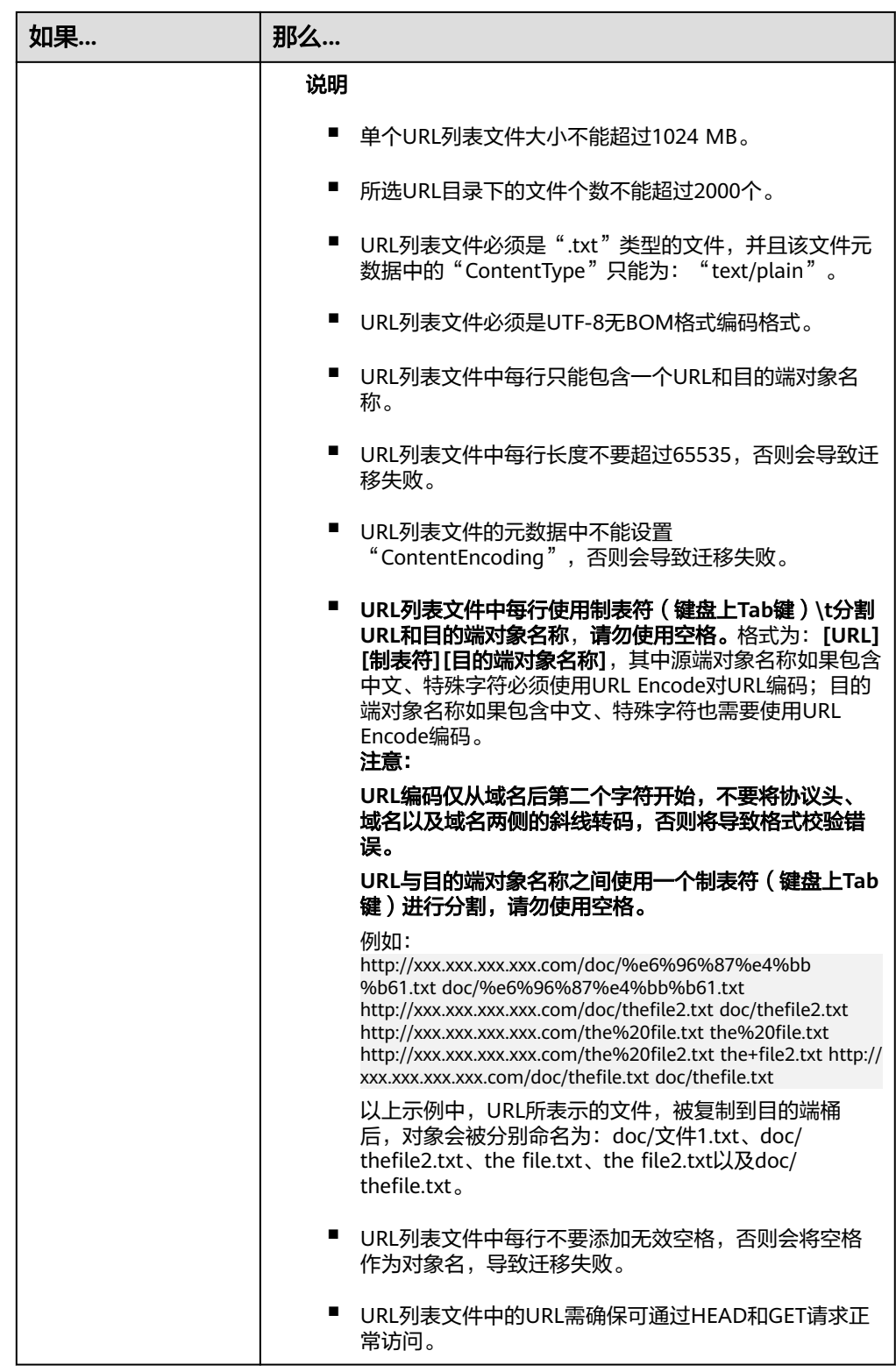

## 2. 选择是否迁移元数据。

- 选择"忽略元数据", OMS只迁移源端ContentType元数据。
- 选择"**保留元数据**", OMS会迁移支持范围内的元数据。

## 须知

当前元数据迁移仅支持英文字符、数字与中划线【-】迁移。暂不支持中文、 中文符号迁移(无论是否经过编码)。

- 3. 设置迁移指定时间后的对象,使用时间过滤源端待迁移对象。
	- 选择"否",不过滤源端待迁移对象。
	- 选择"是",设置迁移指定时间后, OMS服务仅迁移在指定时间之后修改的 源端待迁移对象。
- 步骤**9** 设置"目的端配置选项"区域参数。
	- 1. 服务端加密。目的端为并行文件系统 (PFS)时, 不支持KMS加密。
		- 不勾选"**KMS**",迁移后对象均不加密。
		- 勾选"**KMS**",所有对象在迁移到OBS桶后都将被加密存储。

说明

- 使用KMS服务端加密可能会降低讦移速率10%左右。
- 当前区域支持KMS加密时, 此参数才可用。
- 2. 保存到指定前缀。
	- 选择"否",源端对象迁移到目的端后,对象名保持不变。
	- 选择"是",如图**3-1**所示,输入指定前缀,源端对象迁移到目的端后,会在 对象名前增加设置的前缀。

## 图 **3-1** 输入指定前缀

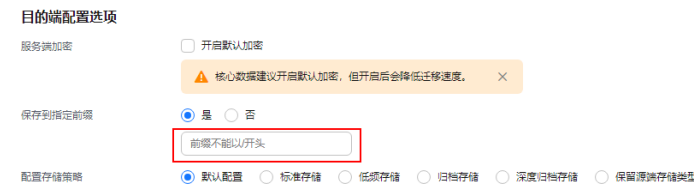

说明

关于"**保存到指定前缀**"参数的详细设置方法请参考[指定前缀参数设置规则。](https://support.huaweicloud.com/bestpractice-oms/oms_05_0506.html)

3. 配置存储策略

选择讦移到华为云OBS后,对象的存储类型。存储策略说明请参见<mark>[存储类型介](https://support.huaweicloud.com/oms_faq/oms_faq_6221.html)</mark> [绍](https://support.huaweicloud.com/oms_faq/oms_faq_6221.html)。

步骤**10** (可选)单击"高级选项"后面"展开",展开高级选项参数。根据表**[3-4](#page-28-0)**,设置高级 选项参数。

## <span id="page-28-0"></span>表 **3-4** 高级选项参数说明

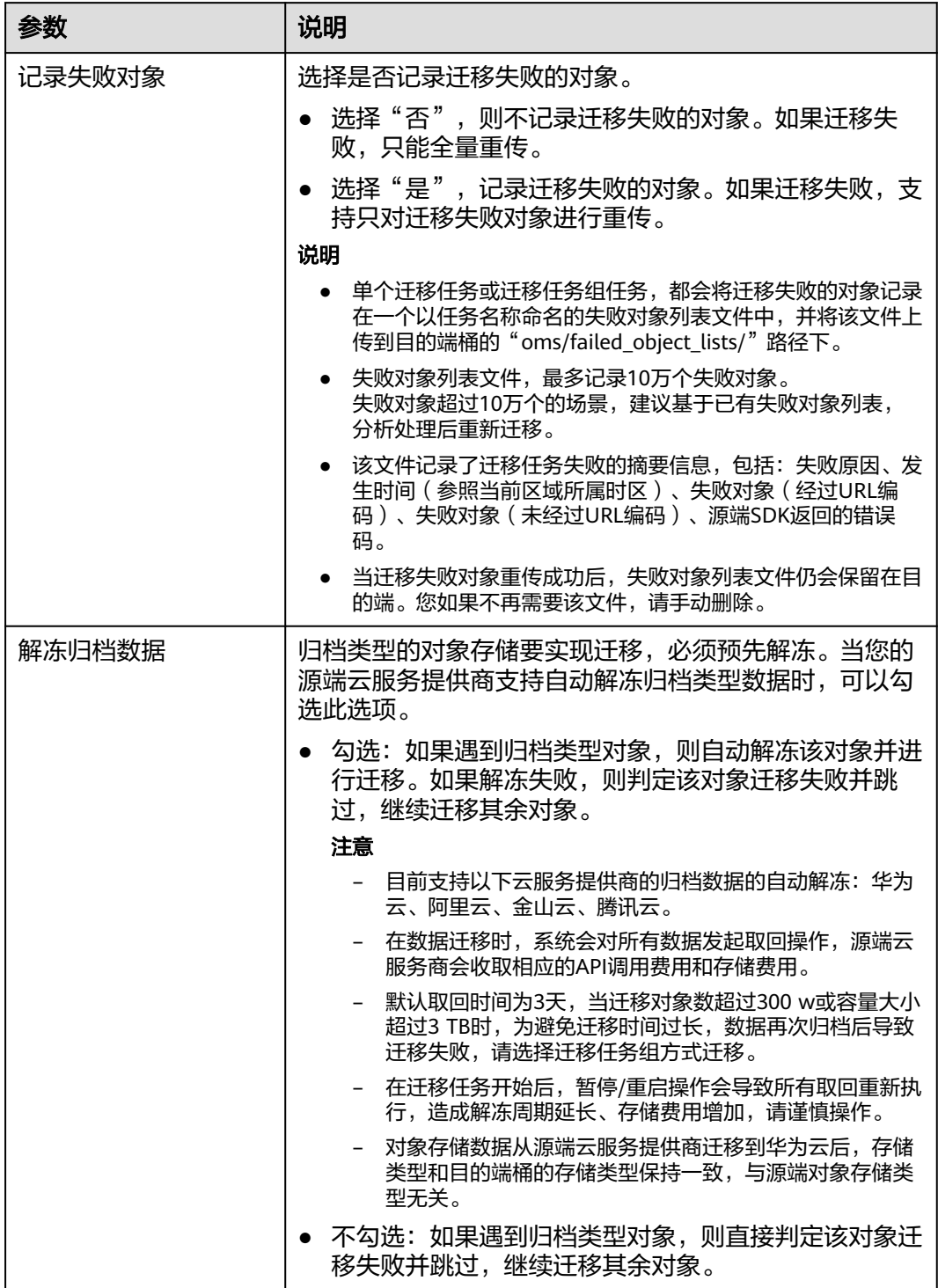

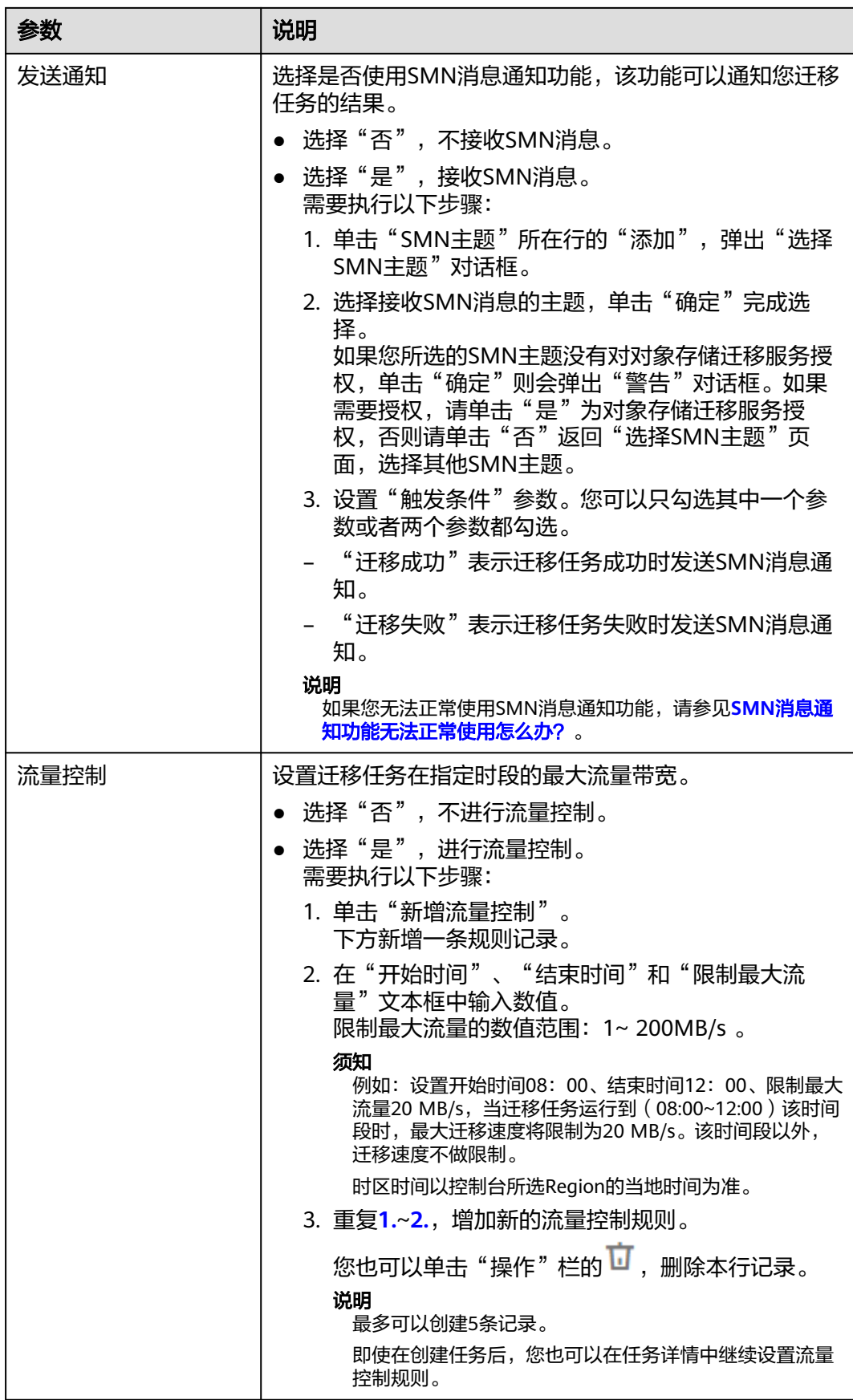

<span id="page-30-0"></span>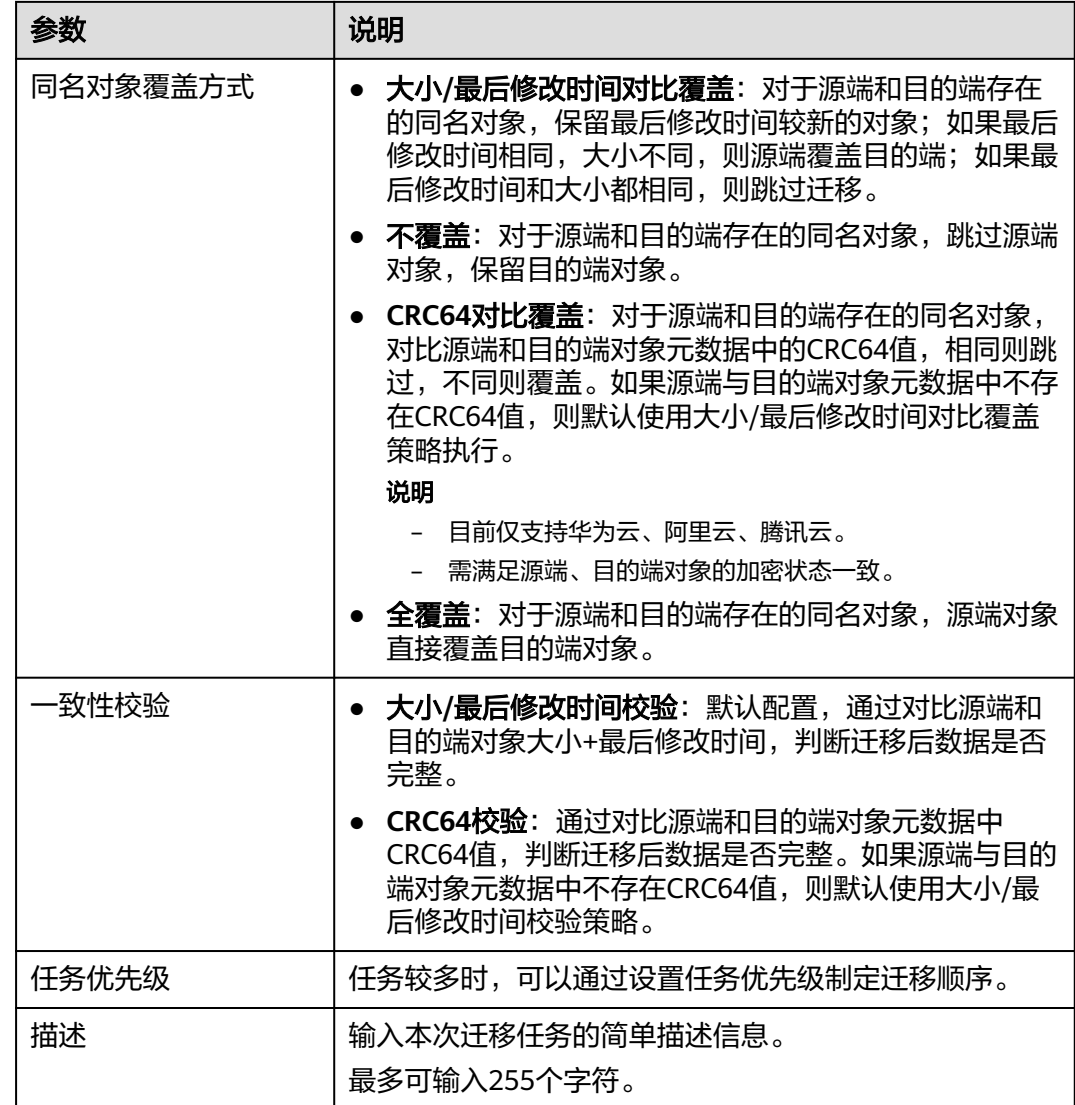

步骤11 单击"下一步",进入确认信息页面。

步骤**12** 确认迁移信息的设置,并启动迁移。

- 1. 浏览各项迁移参数的设置是否正确。 如果有误,可以单击"上一步"返回之前的页面进行修改。
- 2. 单击"**开始迁移**",提示创建迁移任务成功。 查看迁移任务组列表已新增该任务组。

## **----**结束

## **3.2** 查看迁移任务组

创建迁移任务组后,您可以随时通过任务组详情查看迁移进度以及进行一些后续操 作。

**步骤2** 在左侧导航树, 选择"迁移任务组"。

右侧切换到"迁移任务组"页面。

步骤**3** 在迁移任务组列表的右上角,设置迁移状态以过滤任务组。

任务组状态说明参见表**3-5**。

### 表 **3-5** 迁移任务组状态

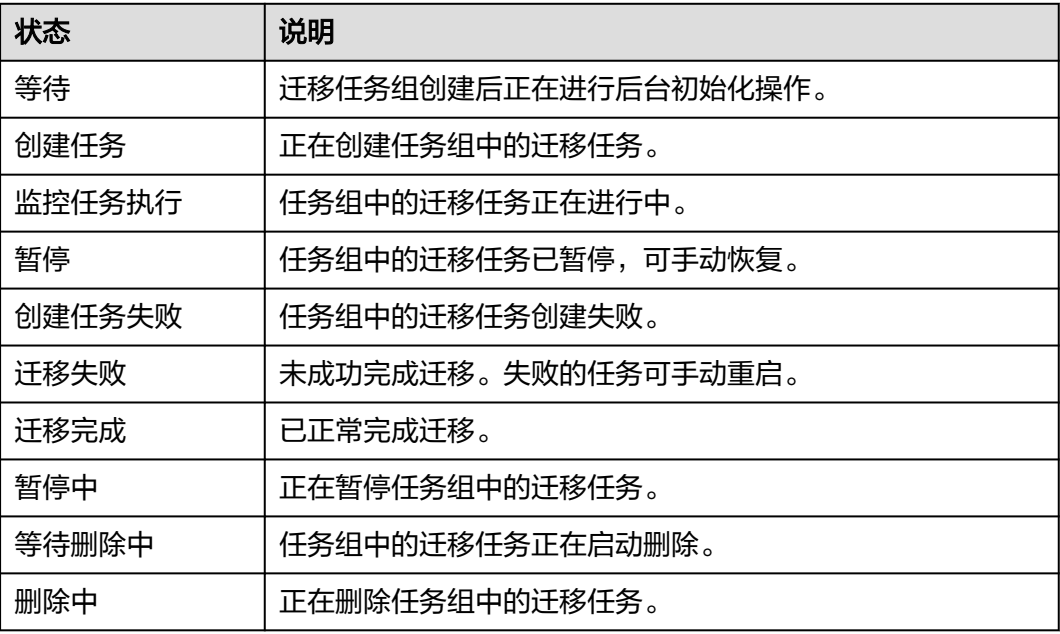

步骤4 单击任务组记录左侧的》,可查看迁移中任务数、失败任务数、等待任务数、暂停任 务数、成功任务数、忽略对象数、失败对象数、成功对象列表路径、失败对象列表路 经、忽略对象列表路径以及您在创建迁移任务组时设置的各项参数信息。

**----**结束

## 设置流量控制策略

迁移过程中,您可以根据实际情况,随时新增/修改/删除流量控制策略。

- 步骤**1** 登录管理控制台,进入"对象存储迁移服务"页面。
- 步骤**2** 在迁移任务组列表,找到需要新增/修改/删除流量控制策略的任务组。单击任务组记录 左侧的▼按钮。
- 步骤**3** 单击"流量控制"旁边的 按钮。
	- 如需新增流量控制,单击"新增流量控制",设置"开始时间"、"结束时间" 和"限制最大流量"。
	- 如需修改流量控制,根据您的实际要求,修改"**开始时间"、"结束时间"**和 "限制最大流量"。

3 迁移任务组

说明

- 限制最大流量的数值范围:1~ 200MB/s 。
- 最多可以创建5条记录。

步骤**4** 单击"确定",完成流量控制策略设置。

**----**结束

## 查看迁移记录

迁移过程中,会生成迁移记录如成功对象、失败对象、忽略对象等列表文件,存放在 您的目的桶中。

获取对象列表的方法请参见下表。

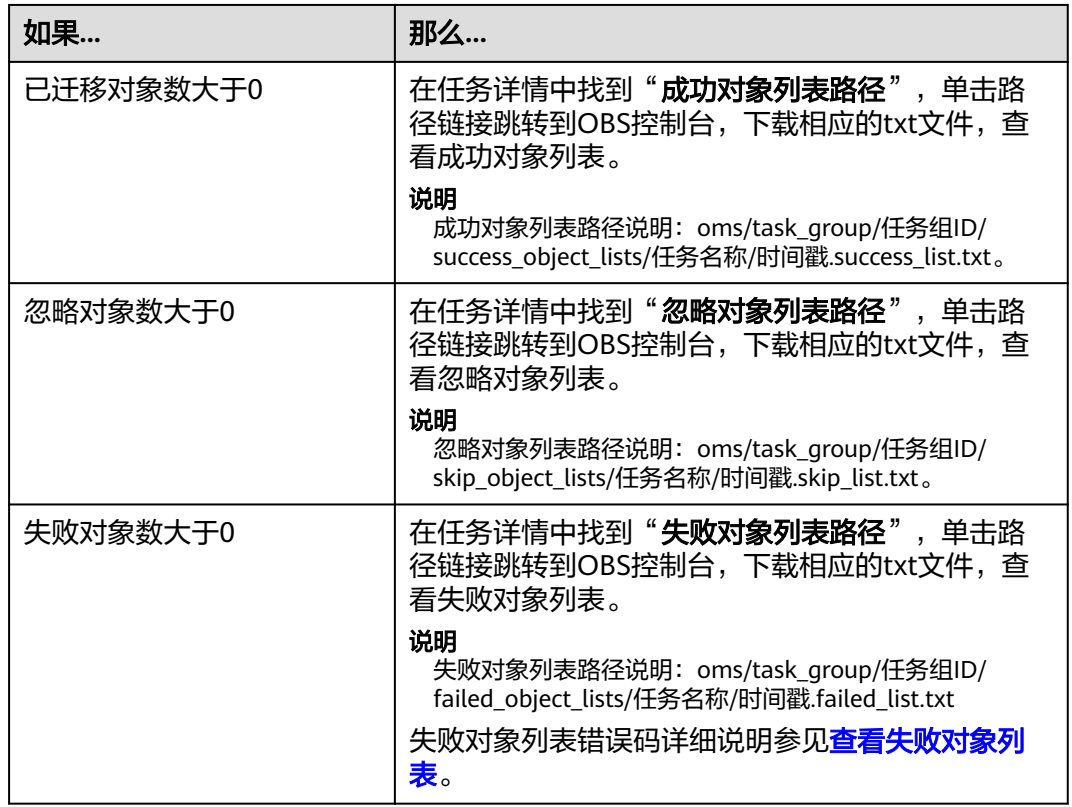

## **3.3** 管理迁移任务组

创建迁移任务组后,您可以对迁移任务执行暂停/恢复、重启等操作。

操作步骤

步骤**1** 登录管理控制台,进入"对象存储迁移服务"页面。

步骤**2** 在左侧导航树,选择"迁移任务组"。

<span id="page-32-0"></span><sup>●</sup> 如需删除流量控制,单击对应记录操作列的 按钮。

右侧切换到"迁移任务组"页面。

## 步骤**3** 对目标迁移任务组进行操作。

## 表 **3-6** 管理迁移任务组

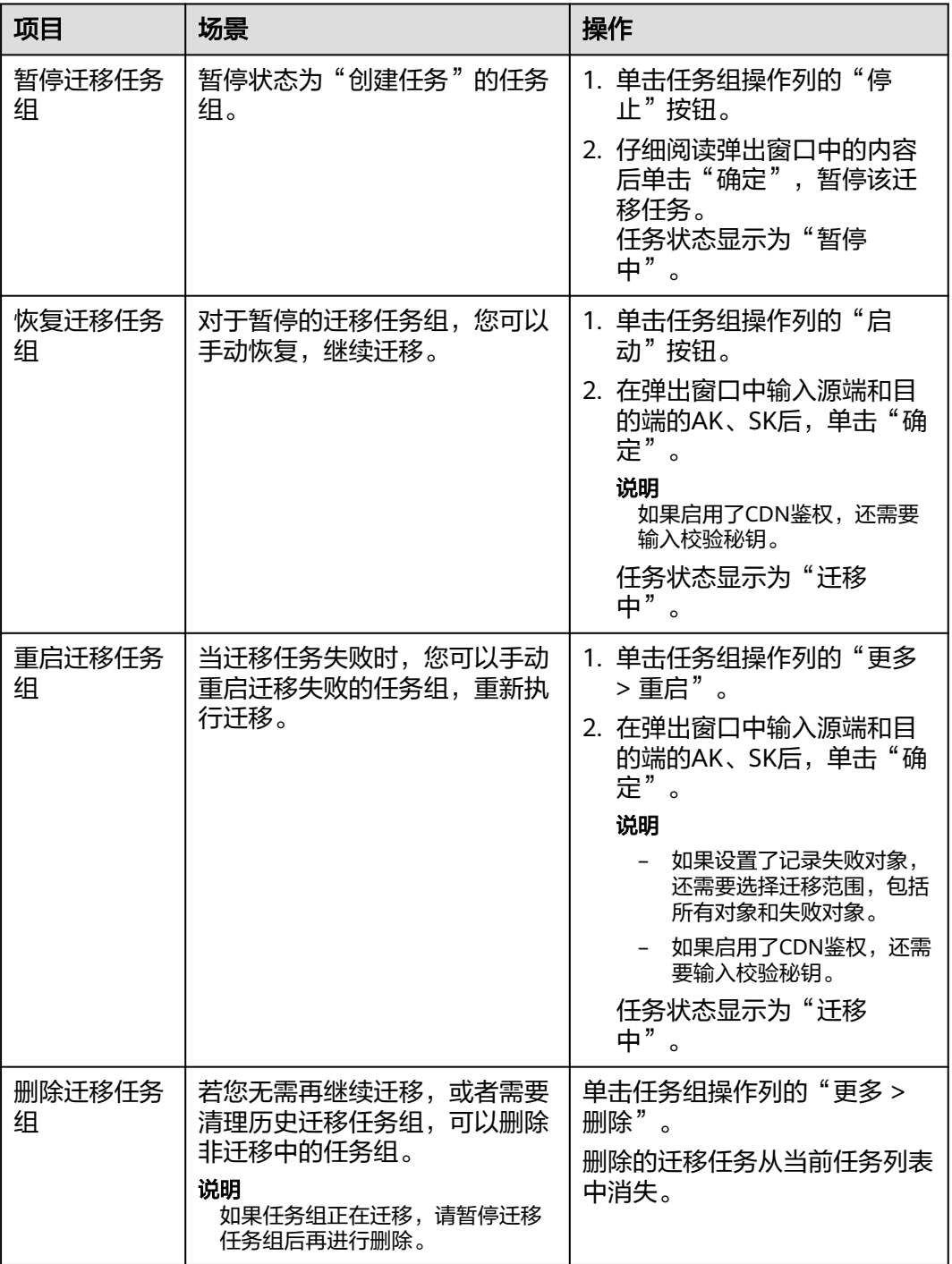

**----**结束

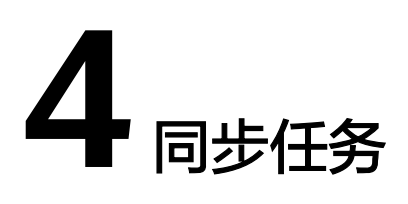

## <span id="page-34-0"></span>**4.1** 创建同步任务

## 使用场景

同步任务用于源端变更对象主动同步的场景,通过在源端对象存储服务配置事件触发 器,当出现对象新增或修改时,通过函数工作流服务,主动调用OMS服务的数据同步 接口,即时将数据同步到华为云OBS侧。

## 注意

同步任务依托于源端事件触发器、函数工作流服务以及公网传输,可能存在不稳定因 素,无法保证100%同步成功,因此不建议用于容灾场景。

OMS同步任务迁移流程图如图**4-1**所示。

图 **4-1** 同步任务迁移流程图

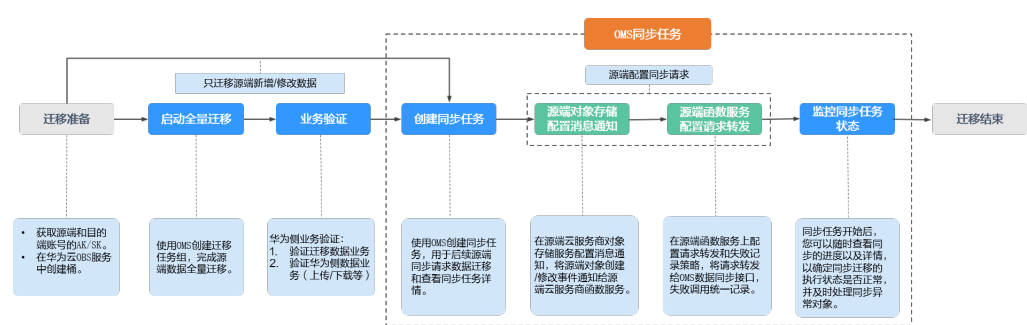

## 操作场景

填写源端和目的端AK/SK并配置同步任务参数,用于后续源端同步请求数据迁移和查 看同步任务详情。

## 说明

目前只支持华北-北京四、华东-上海一地区。

## 前提条件

- 已注**册华为账号并开通华为云**,完成**实名认证**。
- 已获取源端和目的端账号的AK/SK。
	- 源端桶对应账户需要的权限包括:列举桶,获取桶位置,列举对象,获取对 象元数据,获取对象内容。获取方式参见<mark>源端桶权限获取</mark>。
	- 目的端桶需要的权限包括: 列举桶, 获取桶位置, 列举对象, 获取对象元数 据,获取对象内容,上传对象,列举已上传段,取回归档存储对象。获取方 式参见[目的端桶权限获取。](https://support.huaweicloud.com/oms_faq/topic_0000001084426802.html#ZH-CN_TOPIC_0000001084426802__section52621148113411)
- 已在华为云OBS服务中创建桶。
- 您过去24小时内已创建的迁移任务未满1000000个。
- 您名下处于"等待中"状态的迁移任务未满1000000个。
- 您名下处于"同步中"状态的同步任务未满5个。

## 操作步骤

- 步骤**1** 登录管理控制台,进入"对象存储迁移服务"页面。
- **步骤2** 在左侧导航树, 选择"同步任务"。
- 步骤**3** 单击"创建同步任务"。
- 步骤4 仔细阅读弹出的隐私协议声明,勾选"同意以上隐私协议",单击"确定",进入 "创建同步任务"页面。
- 步骤**5** 选择源端/目的端。
	- 1. 选择源端,具体参数说明参见表**[4-1](#page-36-0)**。

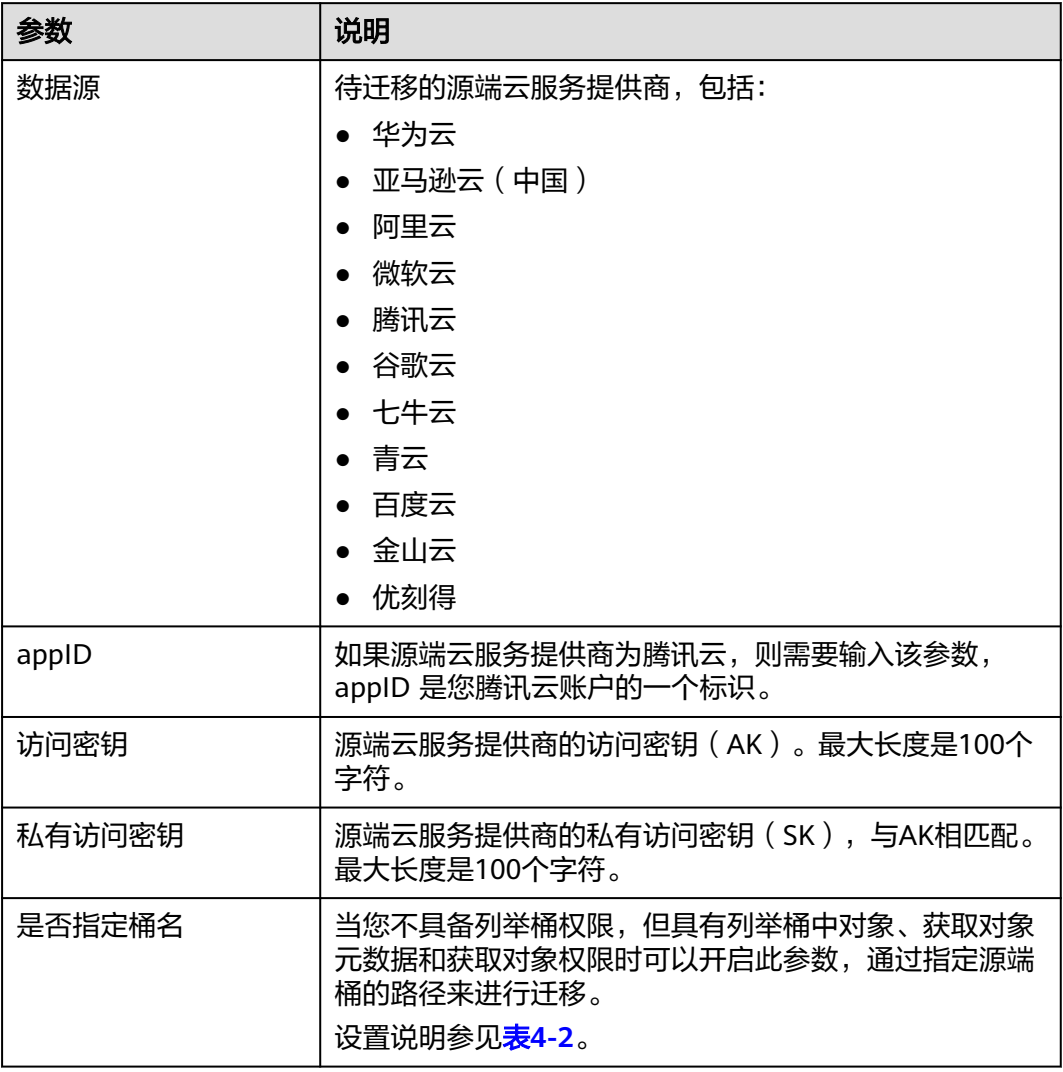

## <span id="page-36-0"></span>表 **4-1** 源端选择参数

## 表 **4-2** "是否指定桶名"的设置说明

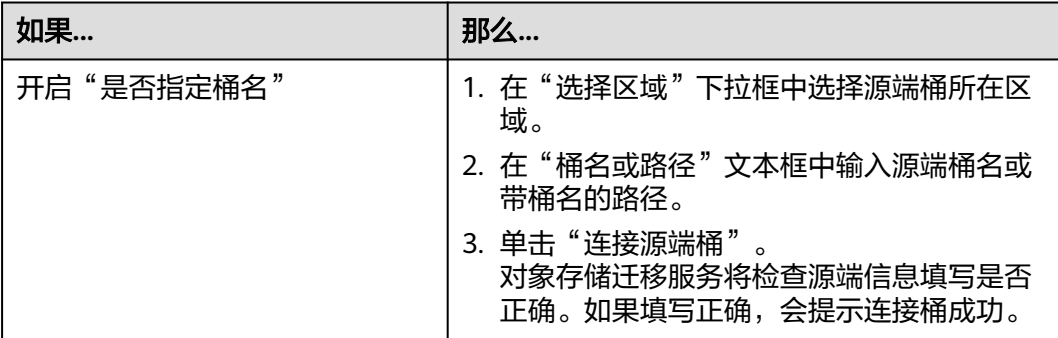

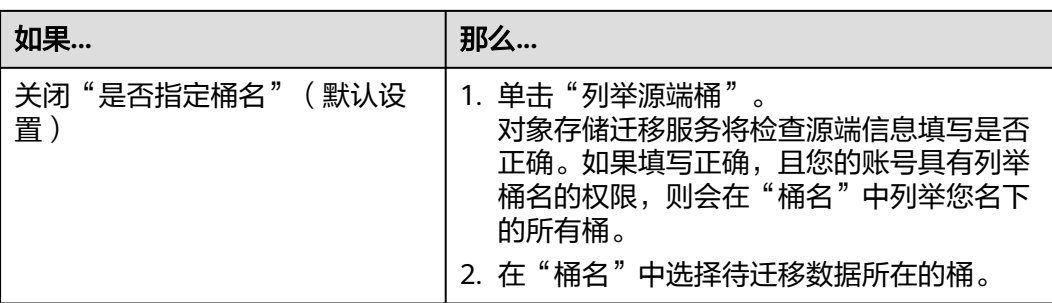

## 2. 选择目的端,具体参数参见表**4-3**。

## 表 **4-3** 目的端选择参数

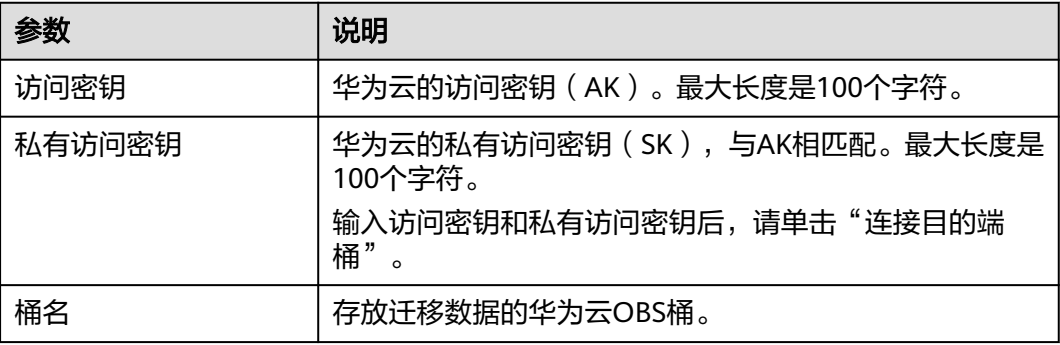

## 步骤**6** 单击"下一步",设置任务参数。具体选项参见表**4-4**。

### 表 **4-4** 任务参数

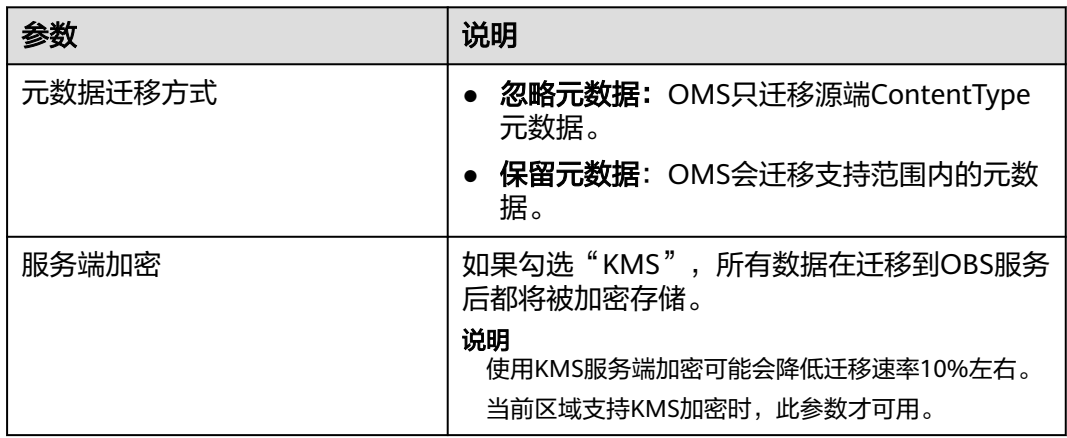

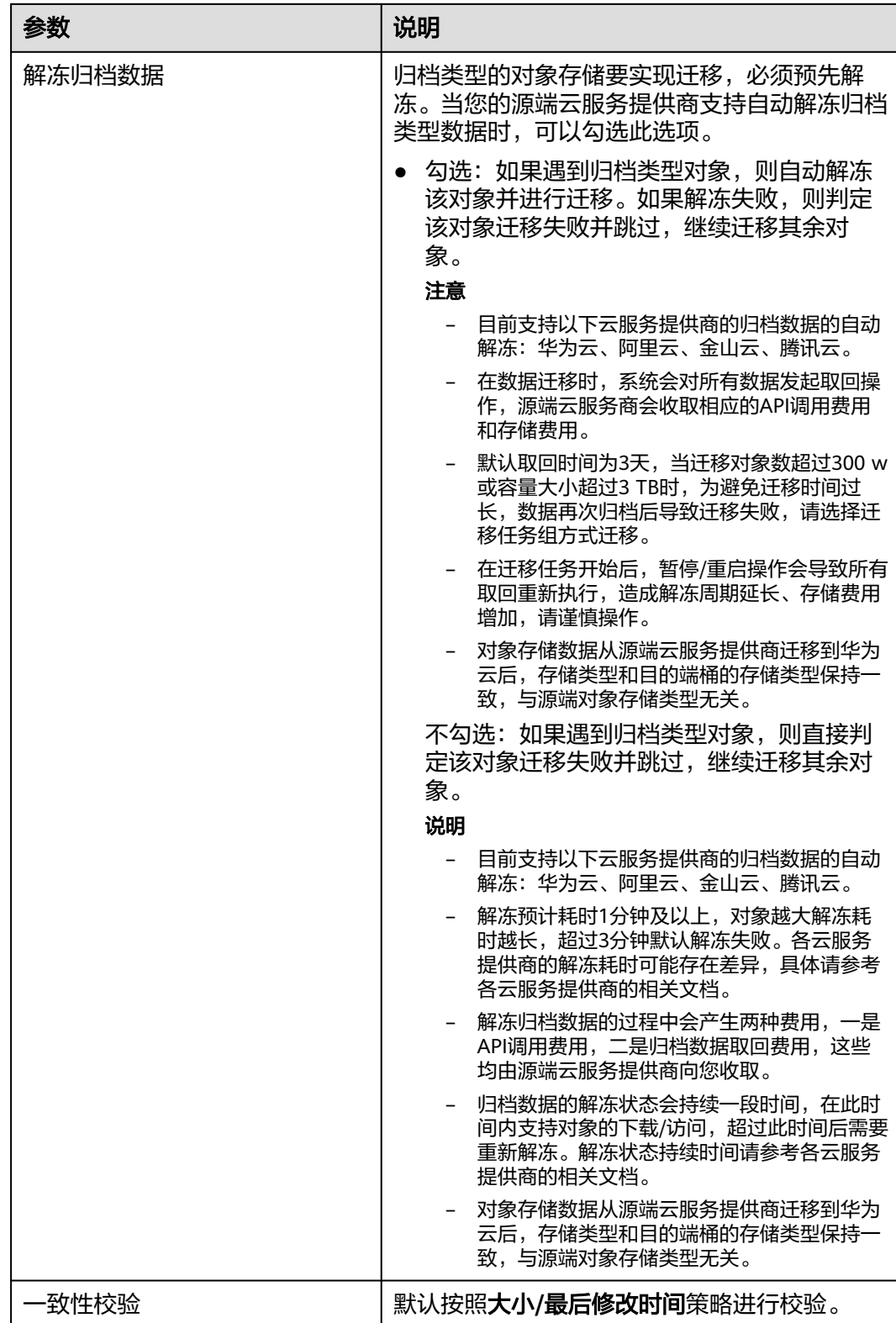

**步骤7** 单击"下一步",进入确认信息页面。

确认同步任务信息的设置,并启动同步。

1. 浏览各项同步任务参数的设置是否正确。

如果有误,可以单击"上一步"返回之前的页面进行修改。 2. 单击"启动同步"。 提示任务提交成功。返回任务列表查看该同步任务。

关于状态说明,参见表**5** 同步任务状态。

## 表 **4-5** 同步任务状态

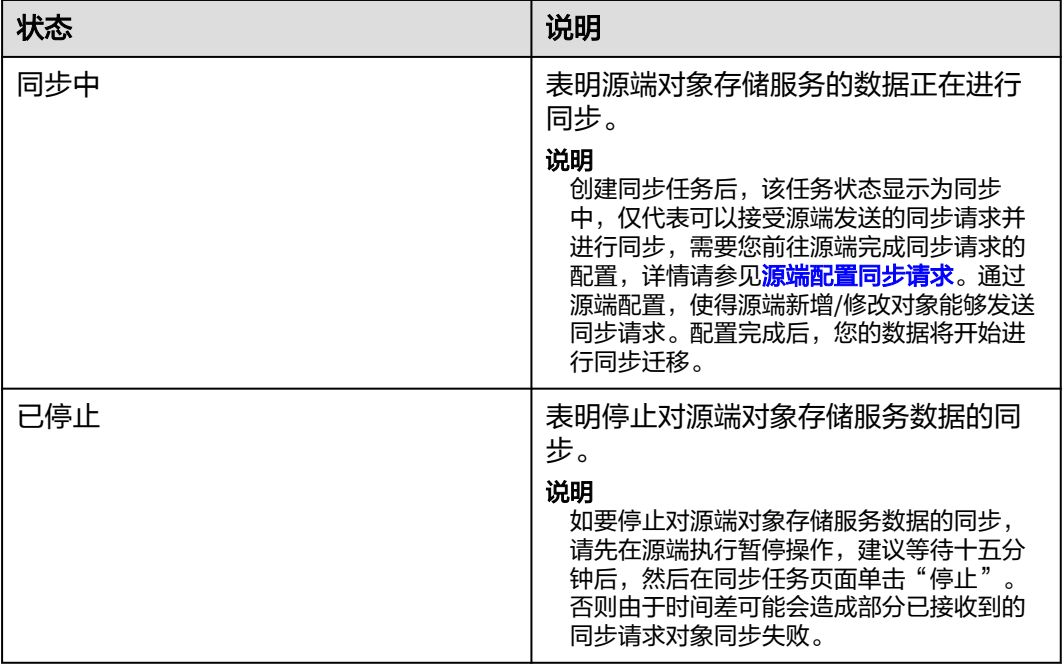

步骤**8** 操作同步任务。

1. 启动同步任务。

说明

- 状态为"已停止"的同步任务,才可执行同步任务的重新启动。
- 停止后再次启动同步任务,出于安全考虑,系统不保存个人数据,需要重新输入源端,目的 端访问密钥以及私有访问密钥,完成身份验证。

2. 停止同步任务。

说明

- 状态为"同步中"的同步任务,才可执行同步任务的停止。
- 如要停止对源端对象存储服务数据的同步,请先在源端执行暂停操作,建议等待十五分钟 后,然后在同步任务页面单击"停止"。否则由于时间差可能会造成部分已接收到的同步请 求对象同步失败。

3. 删除同步任务。

说明

● 状态为"已停止"的同步任务,才可执行同步任务的删除。

**----**结束

## <span id="page-40-0"></span>**4.2** 源端配置同步请求

## 操作场景

创建同步任务后,您需要在源端配置同步请求,以确保源端云服务提供商的对象存储 服务可以针对源端新增、修改对象实时调用OMS同步接口(例如通过消息通知或函数计 算服务方式),以完成对源端新增、修改对象数据的同步迁移。

## 源端同步请求配置条件

- 实时获取源端新增、修改对象名称。
- 调用OMS同步接口,将源端变化对象传递给对象存储迁移服务,从而完成源端同 步迁移。

## 源端同步请求配置方式

基于源端云服务提供商的对象存储服务和函数工作流服务: 通过配置源端云服务 提供商的对象存储服务和函数工作流服务来触发新增、修改对象的同步请求。

### 说明

客户需要在源端云服务提供商的函数工作流服务中,创建OMS数据同步函数,然后在对象 存储服务中设置基于函数工作流服务的事件通知,从而完成源端对象存储服务,函数工作 流服务以及OMS服务之间的数据链调用配置。

当源端对象发生新增、修改时,源端对象存储服务会主动调用函数工作流服务中配置的 OMS数据同步函数,从而完成源端对象同步迁移。

基于客户自建业务系统,通过客户自建业务系统触发新增、修改对象的同步请 求。

### 说明

当源端对象发生新增,修改时,客户自建业务系统通过接收源端对象存储服务的消息通知 或解析业务系统数据库变化来主动捕获对象信息,然后调用OMS服务的同步接口,从而完 成源端同步迁移。

## 操作步骤

以下是源端云服务商为华为云时,通过函数工作流服务配置源端同步请求的操作步 骤。

## 注意

创建的函数工作流需要与源端桶在同一区域。

- 步骤**1** 登录管理控制台。
- 步骤**2** 单击"服务列表",选择"计算 **>** 函数工作流 **FunctionGraph**",进入"函数工作 流"页面。
- 步骤3 单击左侧导航树"函数模板",进入函数模板页面。
- 步骤**4** 在函数模板页面,右上角搜索框中输入**OMS**,筛选出"**OMS**数据同步"模板,如[图](#page-41-0)**1 OMS**[数据同步模板](#page-41-0)所示。

## <span id="page-41-0"></span>图 **4-2** OMS 数据同步模板

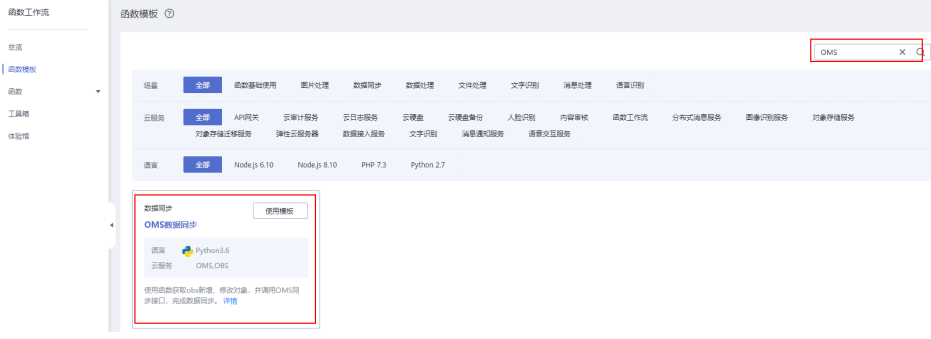

### 说明

单击模板"**详情**",可查看数据类别、输入参数、输出参数、注意事项等说明。

步骤5 单击"使用模板",进入使用函数模板页面。

步骤**6** 设置"基本信息"区域参数,参数说明参见表**[4-6](#page-42-0)**。

## 图 **4-3** 设置基本信息参数

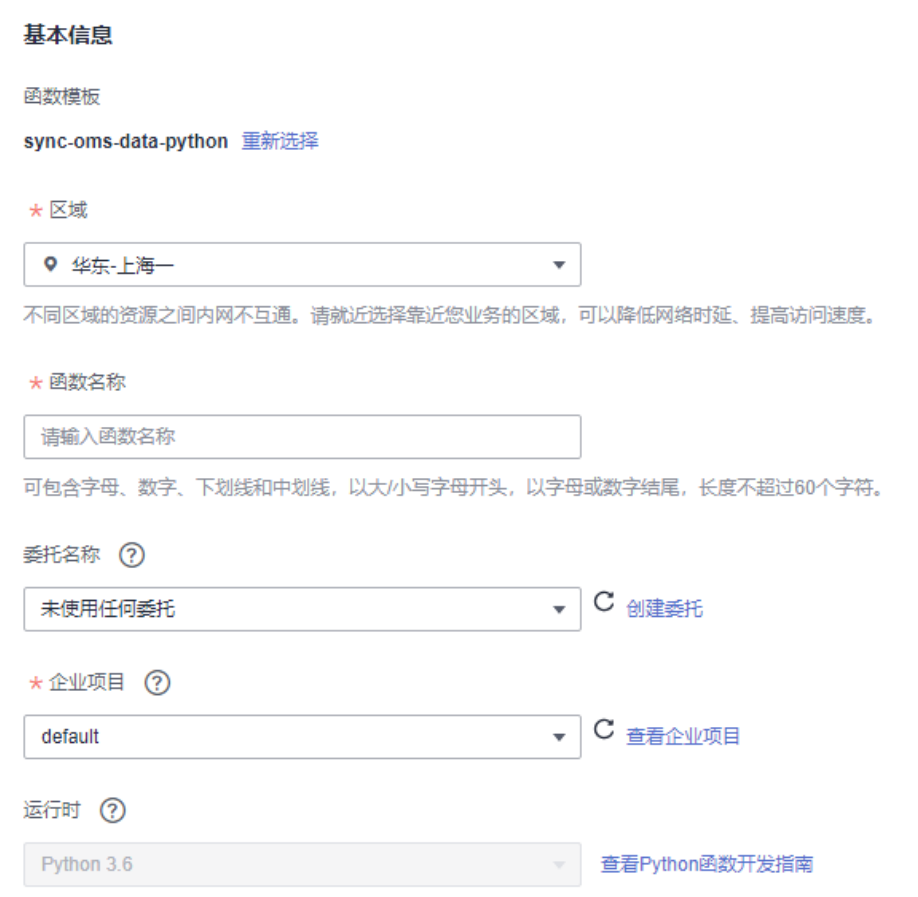

## <span id="page-42-0"></span>表 **4-6** 基本信息参数说明

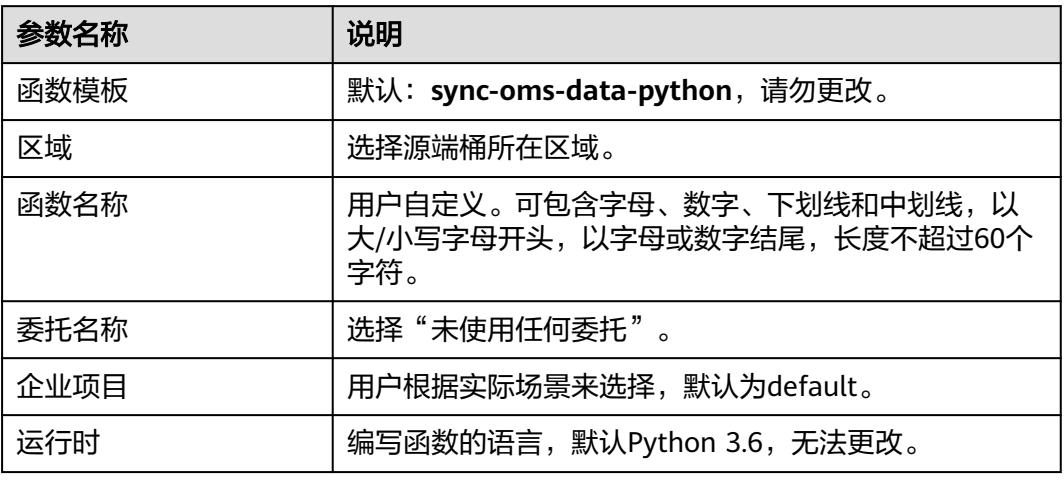

## 步骤**7** 设置"环境变量"区域参数,参数说明参见表**4-7**。

## 图 **4-4** 设置环境变量参数

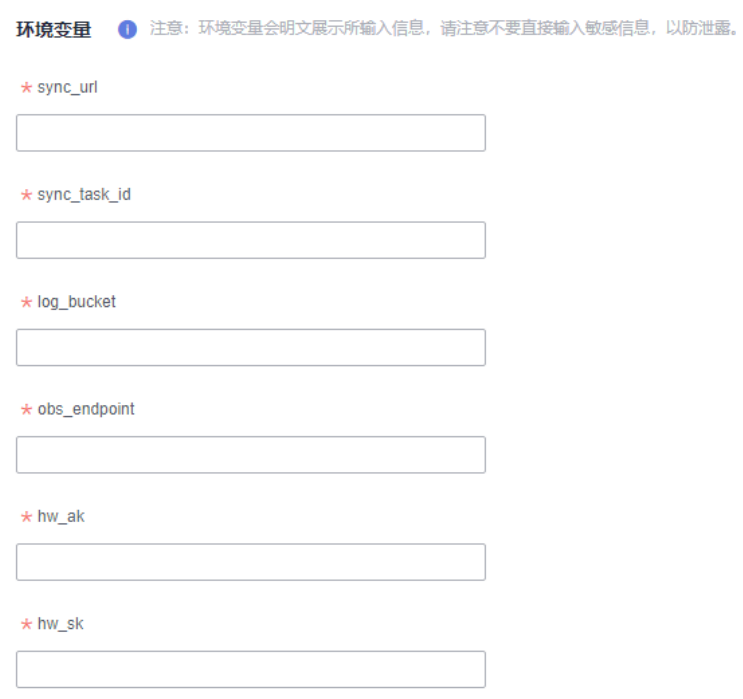

## 表 **4-7** 环境变量参数说明

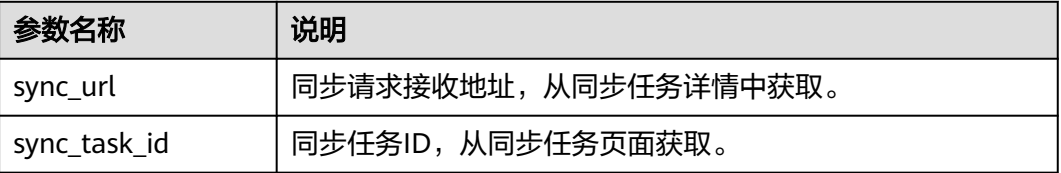

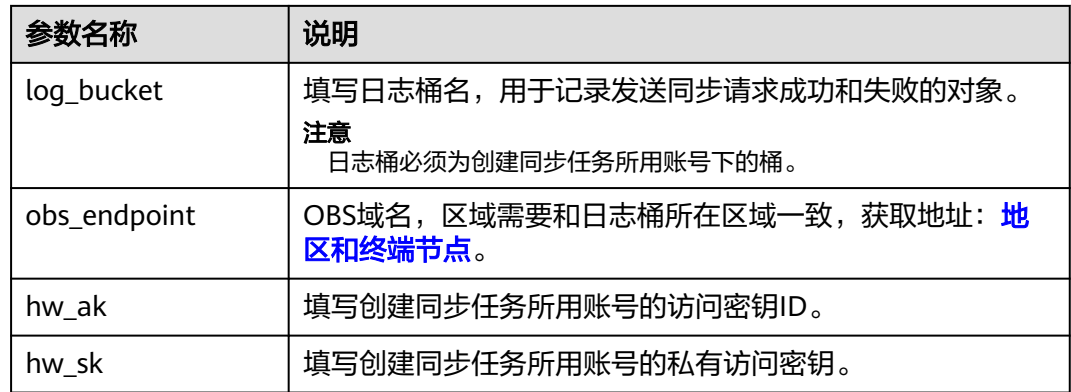

步骤8 单击"创建函数"按钮,进入函数详情界面。

步骤9 单击"设置"页签,选择"常规设置","执行超时时间"建议设置为60s,单击"保 存"按钮,如<mark>图4-5</mark>所示。

图 **4-5** 设置执行超时时间

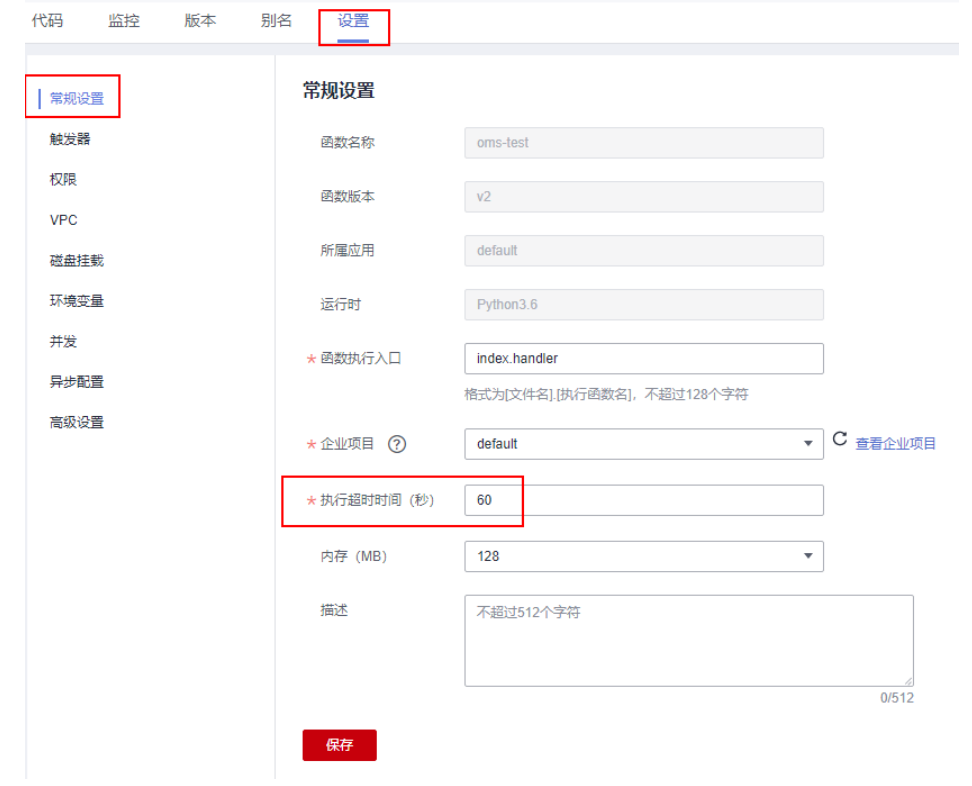

**步骤10**  选择 **"触发器"** ,单击 "**创建触发器**" 按钮,弹出**创建触发器**窗口,如<mark>图[4-6](#page-44-0)</mark>所示。设 置相关参数,参数说明参见表**[4-8](#page-44-0)**。

## <span id="page-44-0"></span>图 **4-6** 创建触发器

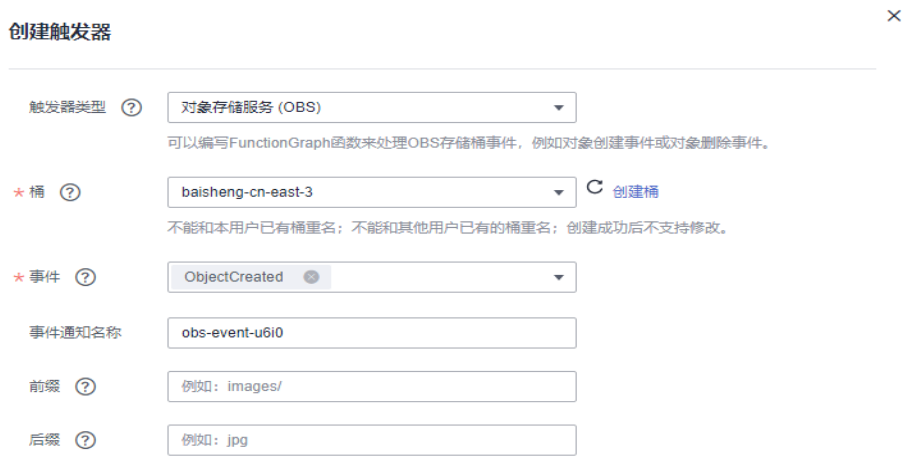

## 表 **4-8** 创建触发器参数说明

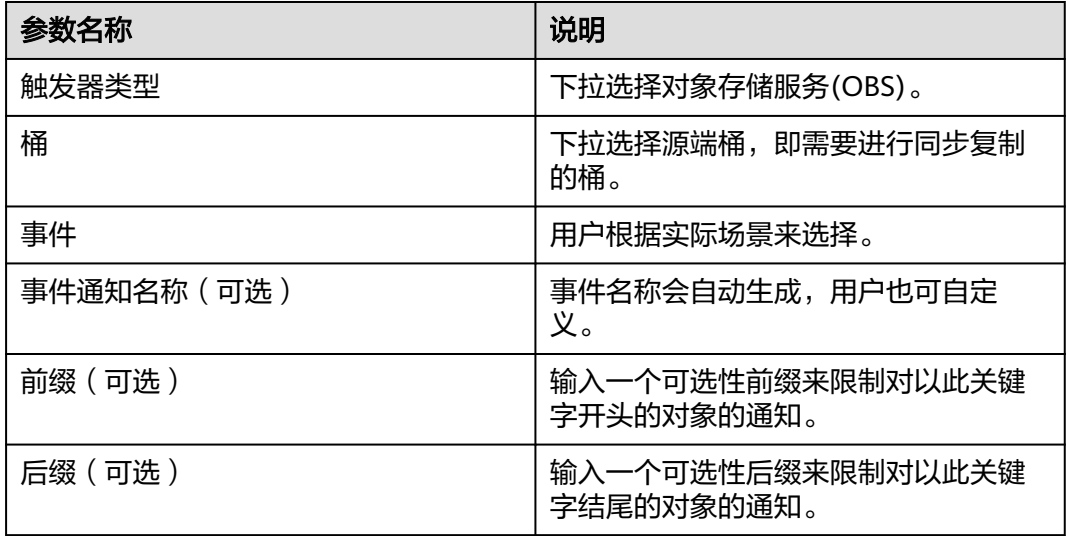

## 步骤**11** 单击"确定",完成触发器的创建。

## 须知

源端同步请求函数工作流创建与配置完成后,需要配置测试事件来进行检验。

步骤12 单击"代码"页签,在代码源区域的下拉菜单中选择"配置测试事件",弹出配置测 试事件页面,如图**[4-7](#page-45-0)**所示。配置相关参数,参见表**[4-9](#page-45-0)**。

## <span id="page-45-0"></span>图 **4-7** 配置测试事件

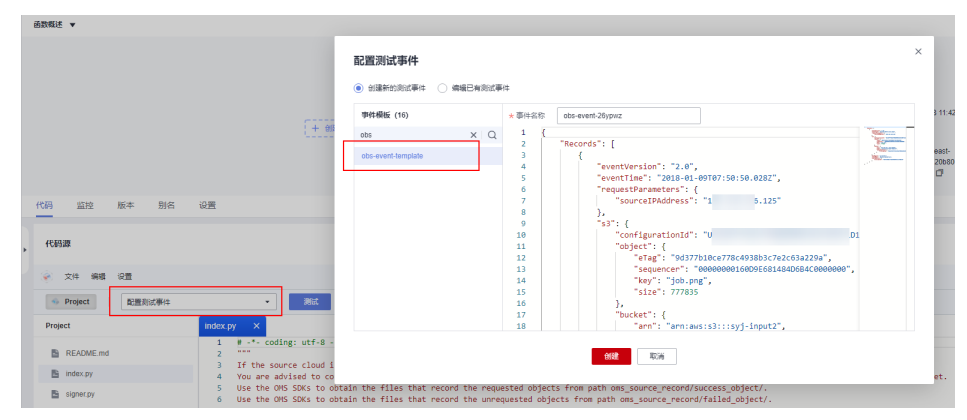

### 表 **4-9** 参数配置说明

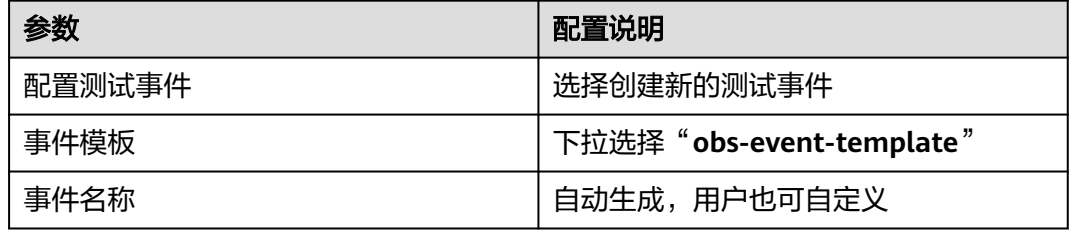

步骤**13** 单击"创建"按钮,测试事件保存成功。

## 步骤**14** 单击"测试"按钮,页面右侧将返回测试执行结果。

## 图 **4-8** 测试执行结果

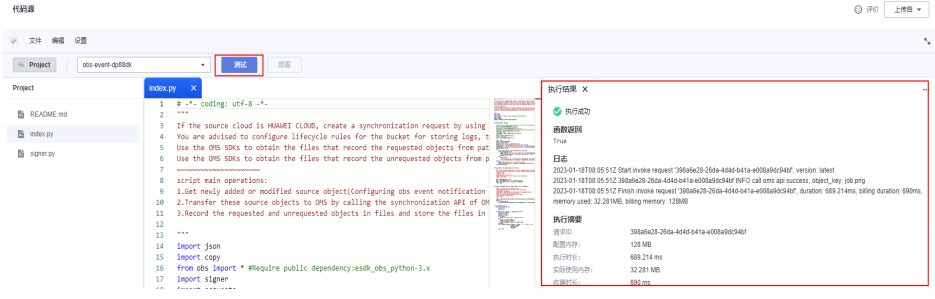

## 说明

配置测试结果成功后,在源端桶上传一个对象,等待10分钟后,该对象会同步到目的端桶中。

**----**结束

## 相关操作

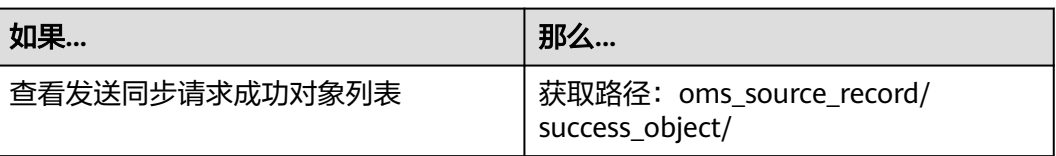

<span id="page-46-0"></span>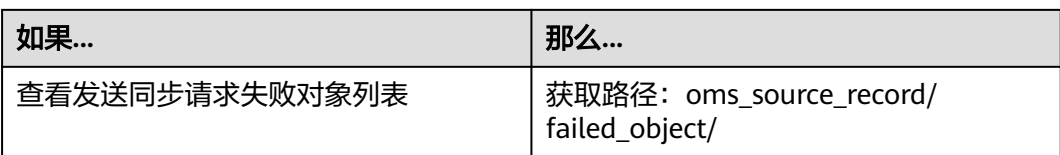

## 说明

路径下的对象名即为同步对象。

## **4.3** 监控同步任务状态

## 操作场景

同步任务开始后,您可以随时查看同步的进度以及详情,以确定同步迁移的执行状态 是否正常。

## 操作步骤

- 步骤**1** 登录管理控制台,进入"对象存储迁移服务"页面。
- 步骤**2** 在左侧导航树,选择"同步任务"。
- 步**骤3** 单击任务ID记录左侧的 >, 查看同步任务执行情况。如图1所示。具体的参数说明参 见表**1**。

### 图 **4-9** 监控同步任务

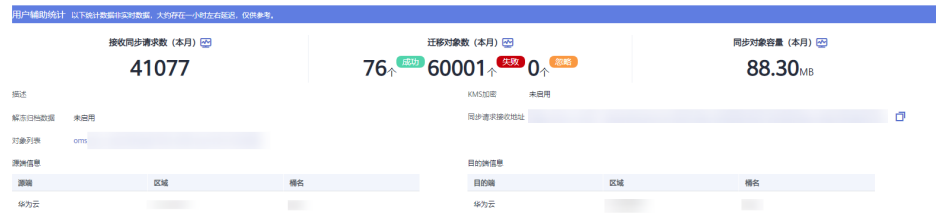

## 表 **4-10** 监控同步任务

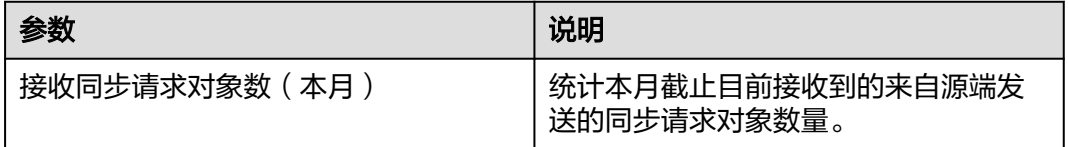

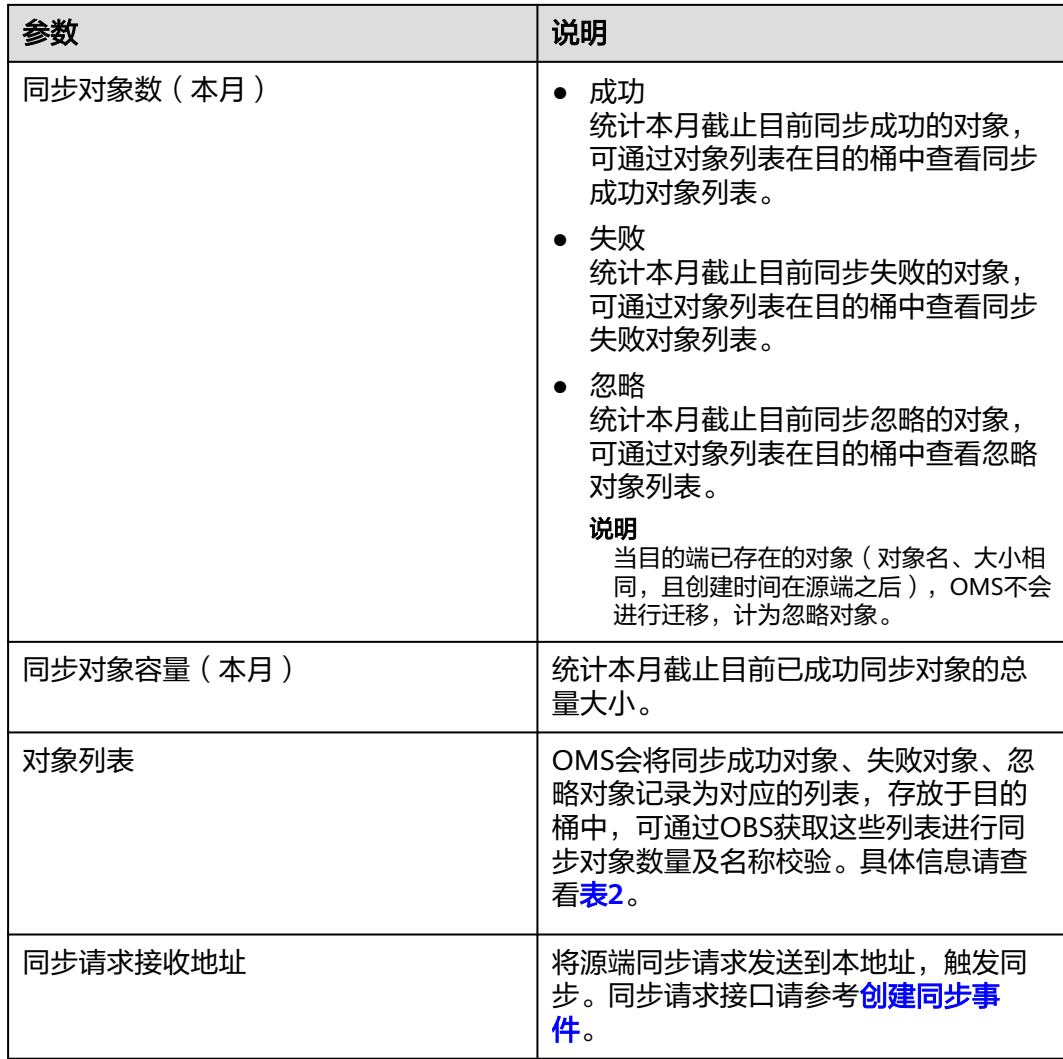

## 表 **4-11** 对象列表信息介绍

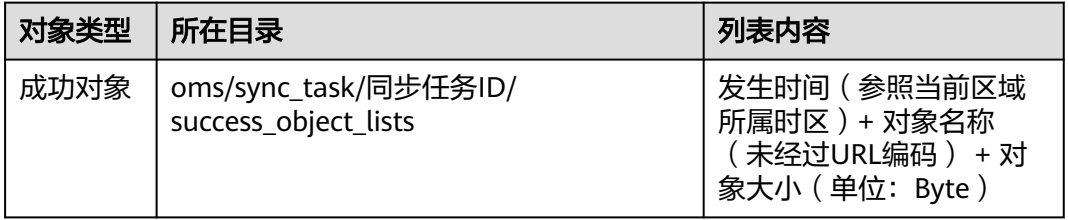

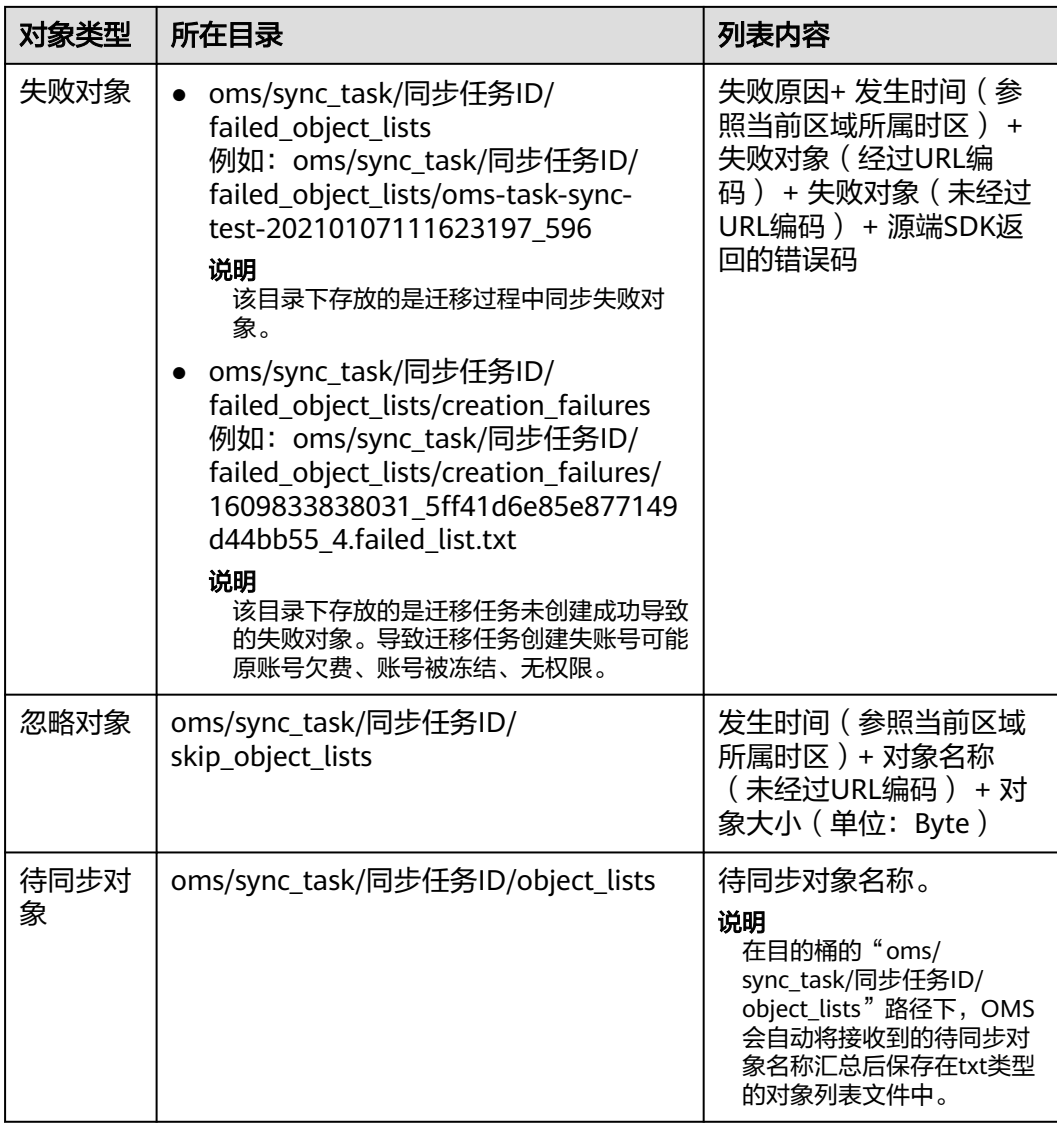

## 说明

页面展示的统计数据并非实时数据,大约存在一个小时左右的延迟,仅供参考。

**----**结束

# 5<br> **5** 查看审计日志

<span id="page-49-0"></span>通过云审计服务,您可以记录与对象存储迁移服务相关的操作事件,如下列各表所 示。

您可以查看这些操作, 以评估对服务的影响, 具体请参[见查看追踪事件](https://support.huaweicloud.com/qs-cts/cts_02_0002.html)。

## 说明

在云审计的事件查询条件中, "事件来源"选择"OMS"。

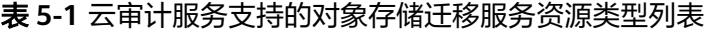

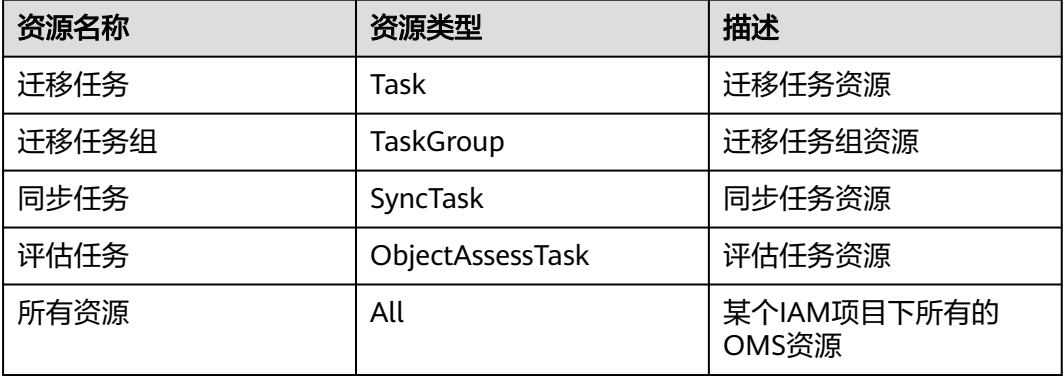

## 表 **5-2** 迁移任务资源支持的操作列表

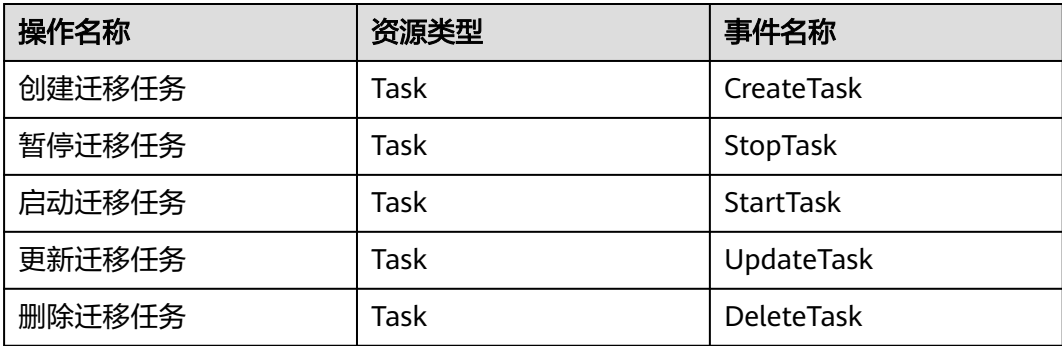

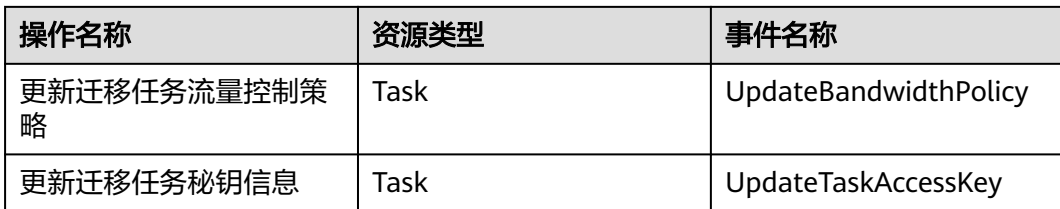

## 表 **5-3** 迁移任务组资源支持的操作列表

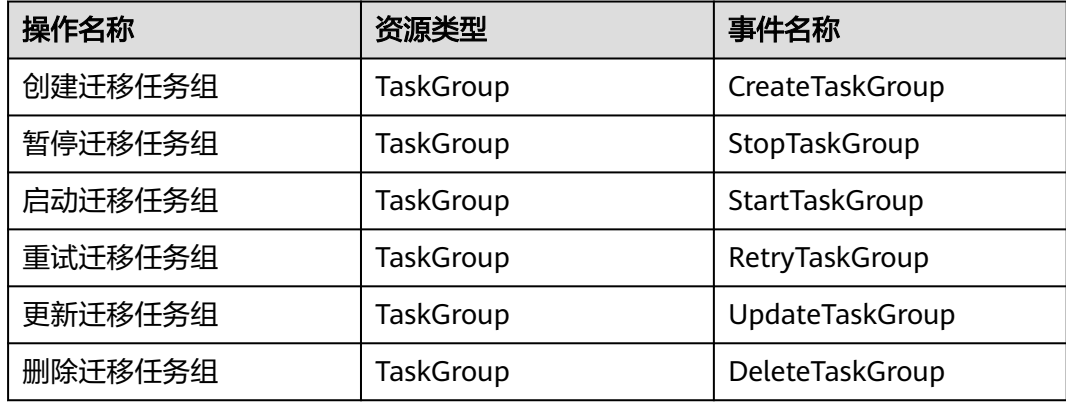

## 表 **5-4** 同步任务资源支持的操作列表

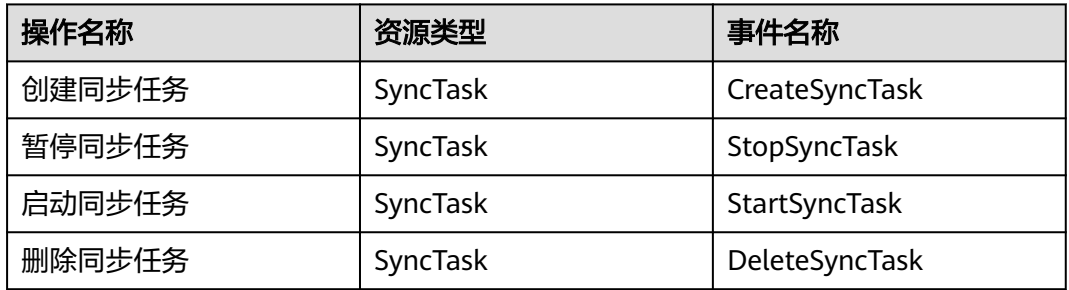

## 表 **5-5** 评估任务资源支持的操作列表

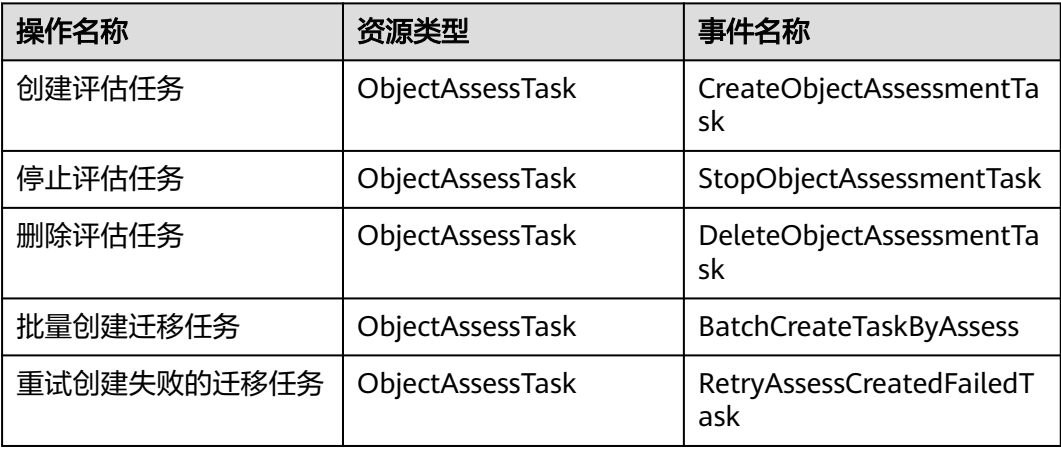

## 表 **5-6** 所有资源支持的操作列表

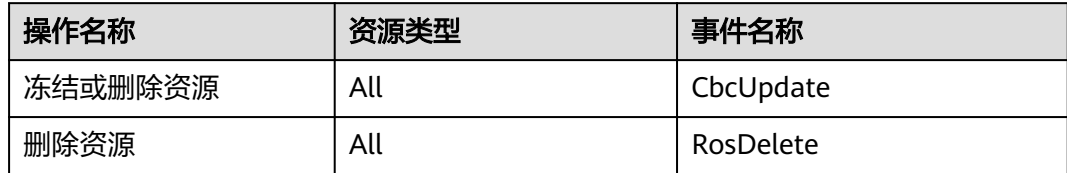

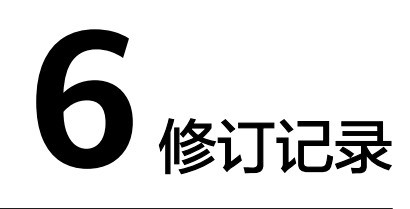

<span id="page-52-0"></span>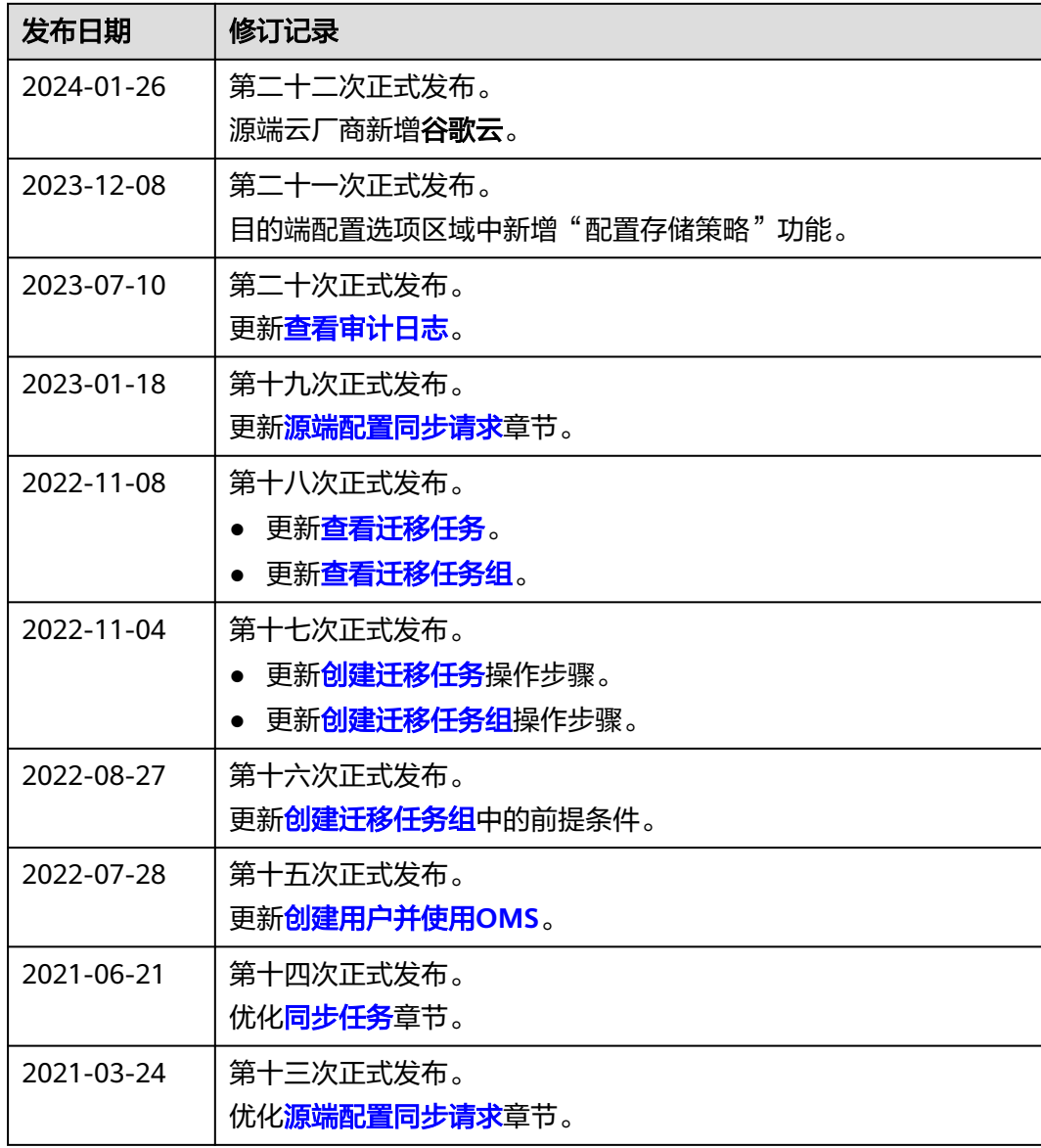

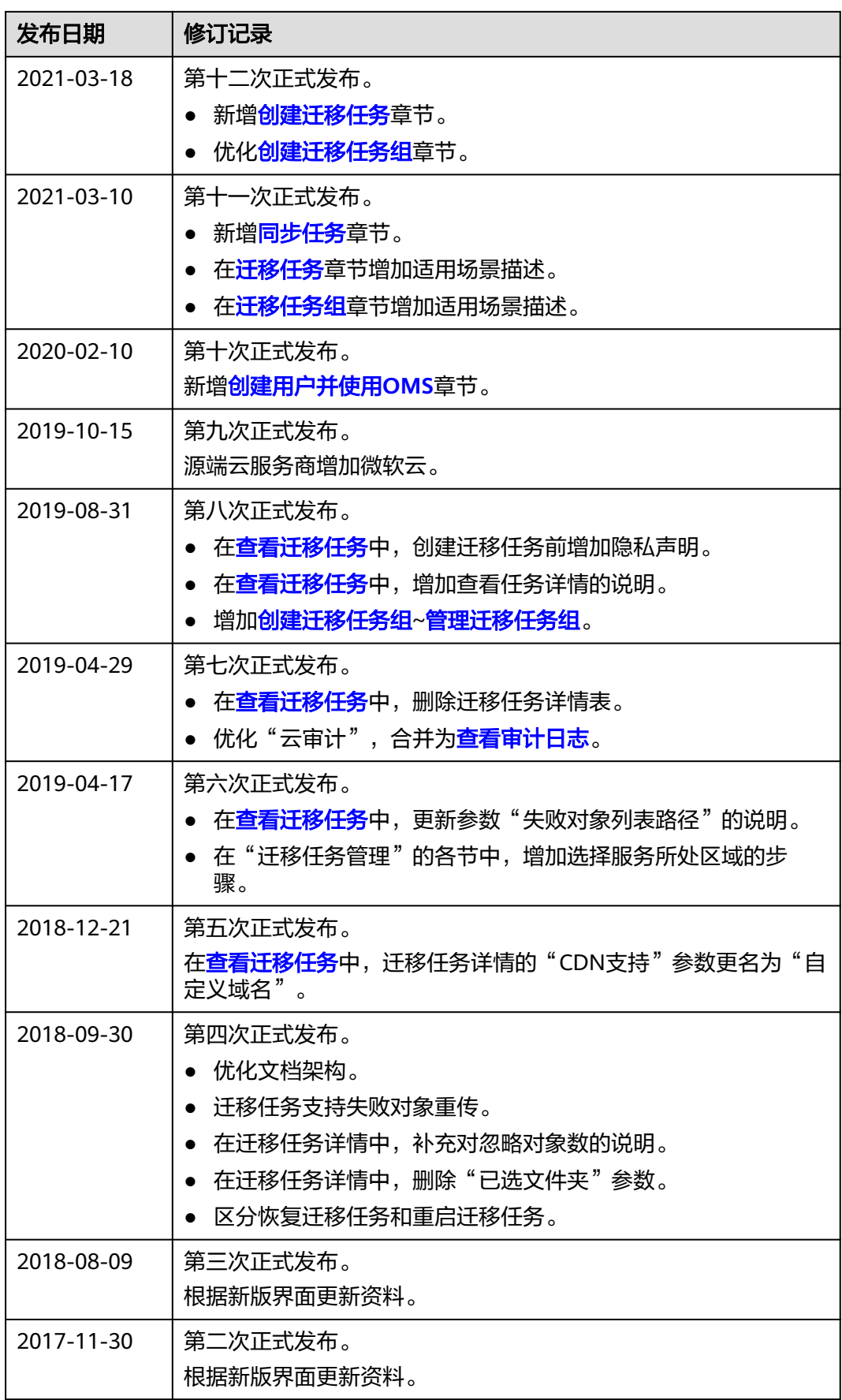

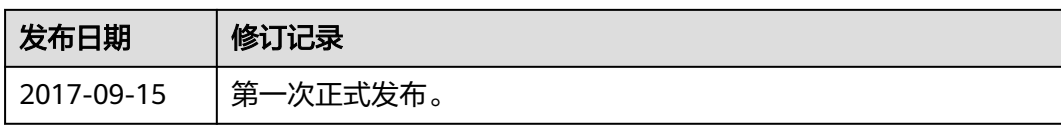